## Dell™ Vostro™ V130 서비스 설명서

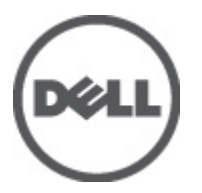

규정 모델: Regulatory Model: P16S

## <span id="page-2-0"></span>컴퓨터 내부 작업

### 컴퓨터 내부 작업을 시작하기 전에

컴퓨터의 잠재적 손상을 방지하고 안전하게 작업하기 위해 다음 안전 지침을 따르십시오. 특별히 언급하지 않는 한 이 설명서에 포함된 각 절차의 전제 조건은 다음과 같습니다.

- 컴퓨터 내부 작업의 단계를 수행했습니다.
- 컴퓨터와 함께 제공된 안전 정보를 읽었습니다.
- 분리 절차를 역순으로 수행하여 구성 요소를 교체하거나 설치(별도로 구입한 경우)할 수 있습니다.
- 경고: 컴퓨터의 내부 작업을 시작하기 전에 컴퓨터와 함께 제공된 안전 정보를 반드시 읽고 숙지하십시오. 추가적인 안전에 관한 모범 사례 정보에 대해서는 법적 규제 준수 홈 페이지(www.dell.com/ regulatory\_compliance)를 참조하십시오.

주의: 대부분의 컴퓨터 관련 수리는 인증받은 서비스 기술자가 수행해야 합니다. 문제 해결이나 간단한 수 리에 한해 제품 문서에 승인된 대로 또는 온라인/전화 서비스 및 지원팀이 안내하는 대로 사용자가 직접 처 리할 수 있습니다. Dell 의 승인을 받지 않은 서비스 작업으로 인한 손상에 대해서는 보상을 받을 수 없습니 다. 제품과 함께 제공된 안전 지침을 읽고 따르십시오.

주의: 정전기 방전을 피하기 위해, 손목 접지 스트랩을 사용하거나 컴퓨터 뒷면의 커넥터 등과 같이 칠이 되 어 있지 않은 금속 표면을 주기적으로 만져서 접지하십시오.

주의: 구성 부품과 카드를 조심스럽게 다루십시오. 카드의 구성 부품이나 단자를 만지지 마십시오. 카드를 잡을 때는 모서리나 금속 설치 받침대를 잡으십시오. 프로세서와 같은 구성 부품을 잡을 때는 핀을 만지지 말고 모서리를 잡으십시오.

주의: 케이블을 분리할 때는 케이블을 직접 잡아 당기지 말고 커넥터나 당김 탭을 잡고 분리합니다. 일부 케 이블에는 잠금 탭이 있는 커넥터가 달려 있으므로 이와 같은 종류의 케이블을 분리하는 경우에는 잠금 탭 을 누르고 분리합니다. 커넥터를 잡아 당길 때 커넥터 핀이 구부러지지 않도록 수평으로 잡아 당깁니다. 케 이블을 연결하기 전에 두 커넥터가 방향이 올바르게 정렬되었는지도 확인합니다.

노트: 컴퓨터와 특정 구성 요소의 색상은 이 설명서와 다를 수도 있습니다.

컴퓨터의 손상을 방지하기 위해, 컴퓨터 내부 작업을 시작하기 전에 다음 단계를 수행하십시오.

- 1. 컴퓨터 덮개의 긁힘을 방지하기 위해 작업대 표면이 평평하고 깨끗한지 확인합니다.
- 2. 컴퓨터를 끕니다([컴퓨터](#page-3-0) 끄기 참조).
- 3. 컴퓨터가 선택 사항인 미디어 베이스 또는 배터리 슬라이스와 같은 도킹 장치에 연결되어 있는 경우(도킹 된 상태) 도킹을 해제합니다.

#### 주의: 네트워크 케이블을 분리하려면 먼저 컴퓨터에서 케이블을 분리한 다음 네트워크 장치에서 케이 블을 분리합니다.

- 4. 컴퓨터에서 모든 네트워크 케이블을 분리합니다.
- 5. 컴퓨터 및 모든 연결된 장치를 전원 콘센트에서 분리하십시오.
- 6. 디스플레이를 닫고 표면이 평평한 작업대에 컴퓨터를 뒤집어 놓습니다.

노트: 시스템 보드의 손상을 방지하기 위해, 컴퓨터를 수리하기 전에 주 배터리를 제거해야 합니다.

- 7. 주 [배터리](#page-6-0)를 분리합니다(배터리 참조).
- 8. 컴퓨터를 바로 세워 놓습니다.
- 9. 디스플레이를 엽니다.

<span id="page-3-0"></span>10. 전원 버튼을 눌러 시스템 보드를 접지합니다.

주의: 감전 방지를 위해, 디스플레이를 열기 전에 항상 전원 콘센트에서 컴퓨터를 분리합니다.

주의: 컴퓨터 내부의 부품을 만지기 전에 컴퓨터 뒷면의 금속처럼 도색되지 않은 금속 표면을 만져 접 지합니다. 작업하는 동안 도색되지 않은 금속 표면을 주기적으로 만져 내부 구성 부품을 손상시킬 수 있는 정전기를 제거합니다.

11. 설치된 Express 카드 또는 스마트 카드를 해당 슬롯에서 모두 분리합니다.

### 권장 도구

이 문서의 절차를 수행하기 위해 다음 도구가 필요할 수 있습니다.

- 소형 일자 드라이버
- #0 십자 드라이버
- #1 십자 드라이버
- 소형 플라스틱 스크라이브
- 플래시 BIOS 업데이트 프로그램 CD

### 컴퓨터 끄기

#### 주의: 데이터 손실을 방지하기 위해, 컴퓨터를 끄기 전에 열린 파일을 모두 저장한 후 닫고 열린 프로그램을 모두 종료하십시오.

- 1. 다음과 같이 운영체제를 종료하십시오.
	- Windows Vista™의 경우:

시작 <mark>를</mark> 을 클릭하고 아래에 설명된 대로 **시작** 메뉴의 오른쪽 하단 모서리에 있는 화살표를 클릭한 다음 시스템 종료를 클릭합니다.

 $\sigma$   $\sim$ 

– Windows® XP 의 경우:

시작 → 컴퓨터 끄기 → 끄기를 클릭합니다. 운영체제 종료 프로세스가 완료되면 컴퓨터가 꺼집니 다.

2. 컴퓨터 및 연결된 모든 장치의 전원이 꺼져 있는지 확인합니다. 운영체제를 종료할 때 컴퓨터 및 연결된 장 치의 전원이 자동으로 꺼지지 않으면 전원 버튼을 4 초 정도 눌러 끕니다.

### 컴퓨터 내부 작업을 마친 후에

재장착 절차를 완료한 후 컴퓨터 전원을 켜기 전에 외부 장치, 카드, 케이블 등을 연결했는지 확인합니다.

#### 주의: 컴퓨터 손상을 방지하기 위해, 특정 Dell 컴퓨터를 위해 설계된 전용 배터리를 사용하십시오. 다른 Dell 컴퓨터용으로 설계된 배터리를 사용하지 마십시오.

- 1. 포트 복제기, 배터리 슬라이스 또는 미디어 베이스와 같은 외부 장치를 연결하고 Express 카드와 같은 카드 를 장착합니다.
- 2. 컴퓨터에 전화선 또는 네트워크 케이블을 연결합니다.

#### 주의: 네트워크 케이블을 연결하려면, 먼저 케이블을 네트워크 장치에 꽂은 다음 컴퓨터에 꽂습니다.

3. 배터리를 끼웁니다.

- 4. 전원 콘센트에 컴퓨터와 연결된 모든 장치를 연결합니다.
- 5. 컴퓨터를 켭니다.

## <span id="page-6-0"></span>배터리

## 배터리 분리

- 1. 컴퓨터 내부 작업을 [시작하기](#page-2-0) 전에의 절차를 따릅니다.
- 2. SD [카드를](#page-8-0) 분리합니다.
- 3. [베이스](#page-10-0) 덮개를 분리합니다.
- 4. 검정색 케이블 해제 클립을 들어 올려 배터리 케이블을 시스템 보드의 커넥터에서 해제한 후 분리합니다.

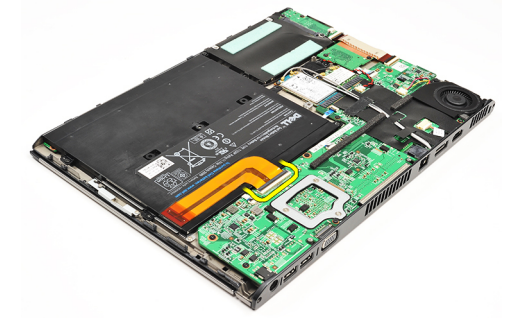

5. 배터리를 컴퓨터에 고정시키는 나사를 제거합니다.

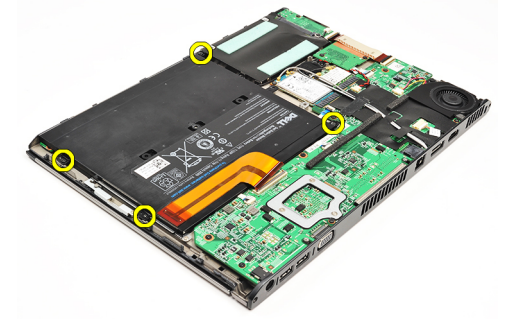

6. 배터리를 들어 올려 컴퓨터에서 분리합니다.

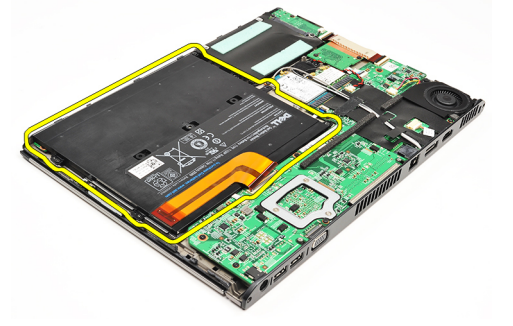

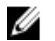

**4 노트:** [배터리](#page-7-0)를 장착하려면 <u>배터리 장착</u>을 참조하십시오.

### <span id="page-7-0"></span>배터리 장착

<mark>∥ 노트:</mark> [배터리](#page-6-0)를 분리하거나 위치를 확인하려면 <u>배터리 분리</u>를 참조하십시오.

- 1. 배터리를 배터리 베이에 놓습니다.
- 2. 배터리를 컴퓨터에 고정시키는 나사를 끼우고 조입니다.
- 3. 배터리 케이블을 시스템 보드에 연결하고 케이블 해제 클립을 눌러 배터리 케이블을 고정합니다.
- 4. [베이스](#page-10-0) 덮개를 설치합니다.
- 5. SD [카드를](#page-9-0) 설치합니다.
- 6. [컴퓨터](#page-3-0) 내부 작업을 마친 후에의 절차를 따릅니다.

# <span id="page-8-0"></span>SD(보안 디지털) 카드

## SD 카드 분리

- 1. 컴퓨터 [내부에서](#page-2-0) 작업하기 전에의 절차를 따릅니다.
- 2. SD 카드를 눌러 컴퓨터에서 SD 카드 잠금을 해제합니다.

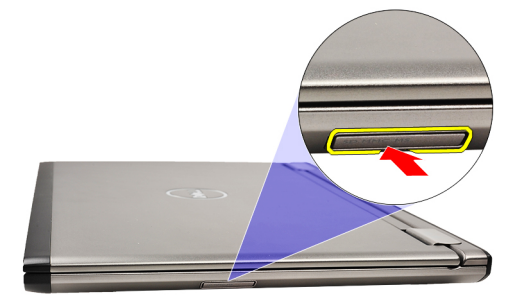

3. 컴퓨터에서 SD 카드를 밀어서 분리합니다.

<span id="page-9-0"></span>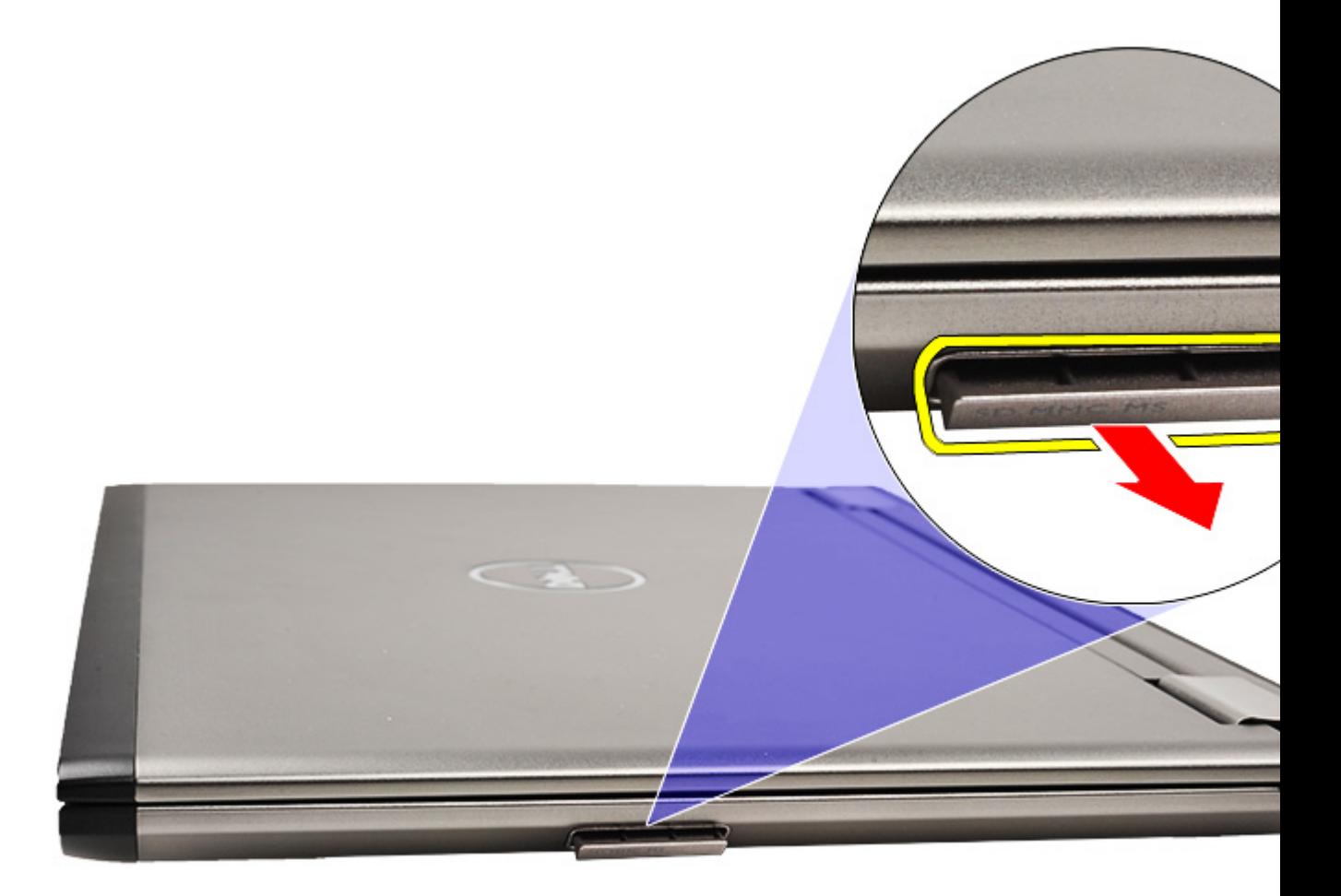

<mark>△ 노트: SD</mark> 카드를 설치하려면 SD 카드 설치를 참조하십시오.

### SD 카드 설치

<mark>◇ 노트: SD</mark> [카드](#page-8-0)를 분리하거나 위치를 확인하려면 SD 카드 분리를 참조하십시오.

- 1. 딸깍 소리를 내며 제자리에 끼워질 때까지 SD 카드를 해당 슬롯에 밀어 넣습니다.
- 2. [컴퓨터](#page-3-0) 내부 작업을 마친 후에의 절차를 따릅니다.

## <span id="page-10-0"></span>하단 덮개

## 베이스 덮개 분리

- 1. 컴퓨터 내부 작업을 [시작하기](#page-2-0) 전에의 절차를 따릅니다.
- 2. SD [카드를](#page-8-0) 분리합니다.
- 3. 베이스 덮개를 컴퓨터에 고정시키는 나사를 분리합니다.

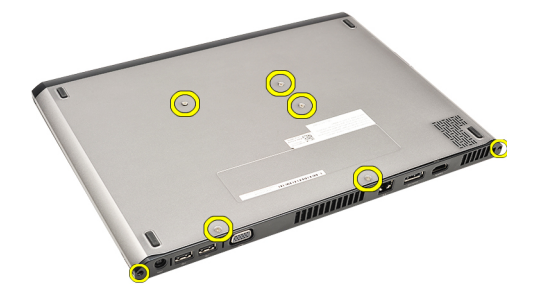

4. 베이스 덮개를 컴퓨터 앞쪽으로 밀어낸 후, 위로 들어 컴퓨터에서 빼냅니다.

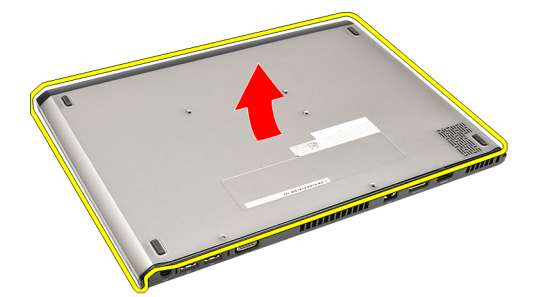

<mark>◇ 노트: 베이스 덮개를 장착하려면 <u>베이스 덮개 장착</u>을 참조하십시오.</mark>

### 베이스 덮개 장착

■ 노트: 베이스 덮개를 분리하거나 위치를 확인하려면 베이스 덮개 분리를 참조하십시오.

- 1. 나사 구멍이 컴퓨터에 정확히 맞춰지도록 베이스 덮개를 밀어 넣습니다.
- 2. 베이스 덮개를 컴퓨터에 고정시키는 나사를 조입니다.
- 3. SD [카드를](#page-9-0) 설치합니다.
- 4. [컴퓨터](#page-3-0) 내부 작업을 마친 후에의 절차를 따릅니다.

# <span id="page-12-0"></span>하드 드라이브 및 오디오 보드

## 하드 드라이브 및 오디오 보드 조립품 분리

- 1. 컴퓨터 내부 작업을 [시작하기](#page-2-0) 전에의 절차를 따릅니다.
- 2. SD [카드를](#page-8-0) 분리합니다.
- 3. [베이스](#page-10-0) 덮개를 분리합니다.
- 4. [배터리](#page-6-0)를 분리합니다.
- 5. 스피커 및 시스템 보드 케이블을 오디오 보드에서 분리합니다.

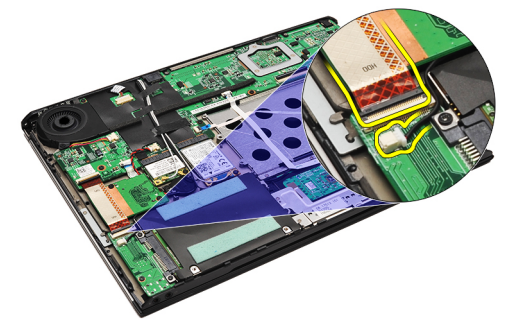

6. 오디오 보드와 하드 드라이브를 컴퓨터에 고정시키는 나사를 제거합니다.

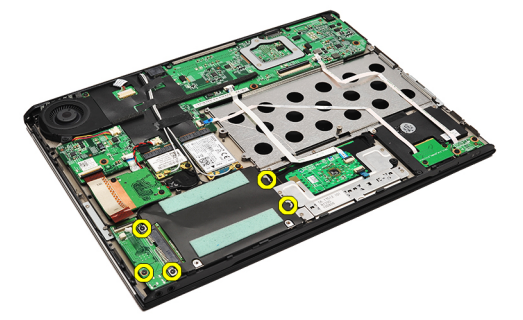

7. 하드 드라이브 및 오디오 보드 조립품을 들어 올려 컴퓨터에서 분리합니다.

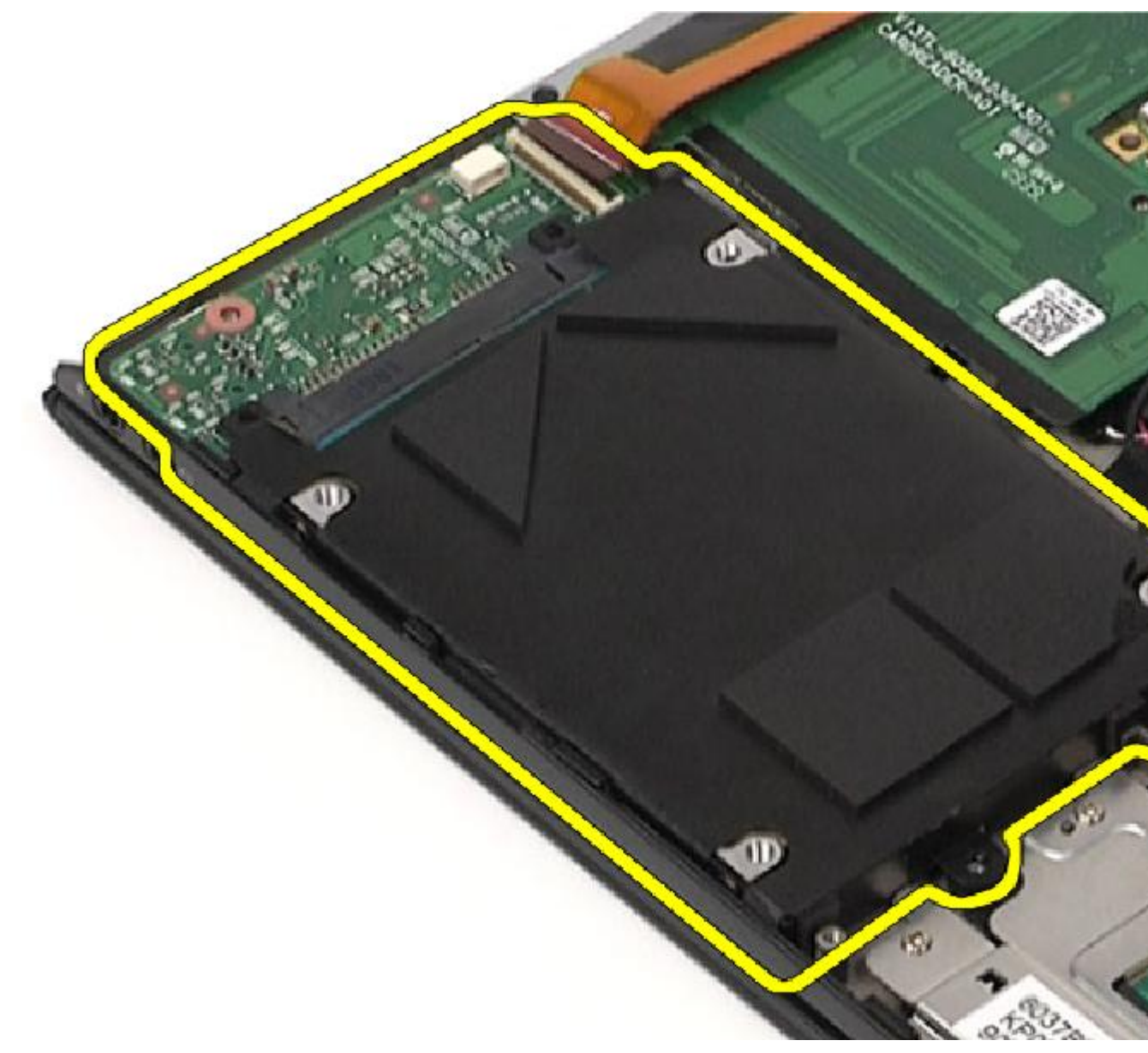

8. 하드 드라이브에서 오디오 보드를 밀어서 분리합니다.

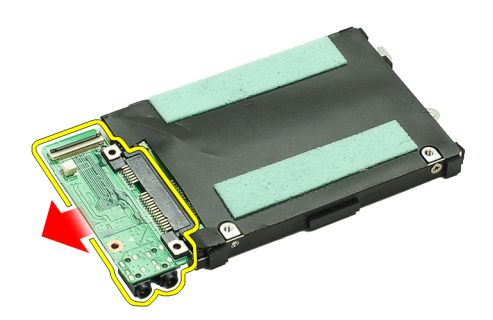

9. 하드 드라이브 브래킷을 하드 드라이브에 고정시키는 나사를 제거합니다.

<span id="page-14-0"></span>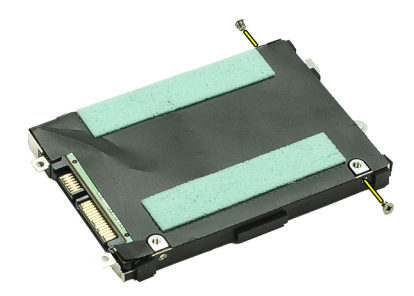

10. 하드 드라이브 브래킷에서 하드 드라이브를 분리합니다.

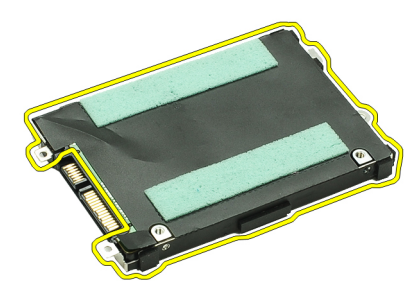

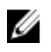

<mark>◇ 노트:</mark> 오디오 보드와 하드 드라이브를 장착하려면 <u>하드 드라이브 및 오디오 보드 조립품 장착</u>을 참조하십 시오.

#### 하드 드라이브 및 오디오 보드 조립품 설치

하드 드라이브와 오디오 보드를 분리하거나 위치를 확인하려면 하드 [드라이브](#page-12-0) 및 오디오 보드 조립품 분리를 참 조하십시오.

- 1. 하드 드라이브에 하드 드라이브 브래킷을 부착합니다.
- 2. 하드 드라이브 브래킷을 하드 드라이브에 고정시키는 나사를 조입니다.
- 3. 오디오 보드를 하드 드라이브에 연결합니다.
- 4. 오디오 보드와 하드 드라이브를 컴퓨터에 고정시키는 나사를 조입니다.
- 5. 하드 드라이브 데이터 및 스피커 케이블을 오디오 보드에 연결합니다.
- 6. [배터리를](#page-7-0) 설치합니다.
- 7. [베이스](#page-10-0) 덮개를 설치합니다.
- 8. SD [카드를](#page-9-0) 설치합니다.
- 9. 컴퓨터 내부 [작업을](#page-3-0) 마친 후에의 절차를 따릅니다.

# <span id="page-16-0"></span>코인 셀 배터리

### 코인 셀 배터리 제거

- 1. 컴퓨터 내부 작업을 [시작하기](#page-2-0) 전에의 절차를 따르십시오.
- 2. SD [카드를](#page-8-0) 분리합니다.
- 3. [베이스](#page-10-0) 덮개를 분리합니다.
- 4. [배터리](#page-6-0)를 분리합니다.
- 5. 카드 [판독기](#page-50-0) 보드를 분리합니다.
- 6. 시스템 보드에서 코인 셀 배터리 케이블을 분리합니다.

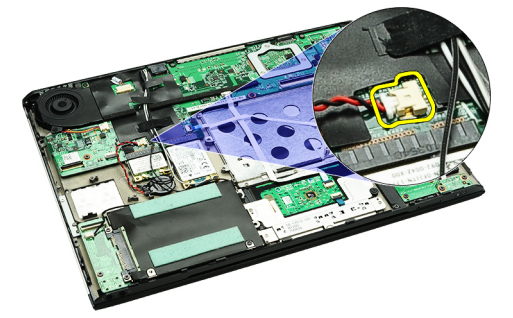

7. 코인 셀 배터리를 컴퓨터에서 분리합니다.

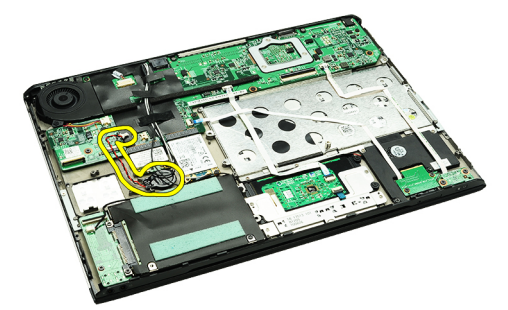

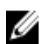

노트: 코인 셀 배터리를 장착하려면 코인 셀 배터리 장착을 참조하십시오.

## 코인 셀 배터리 설치

■ 노트: 코인 셀 배터리를 분리하거나 위치를 확인하려면 <u>코인 셀 배터리 분리</u>를 참조하십시오.

1. 코인 셀 배터리를 해당 위치에 놓습니다.

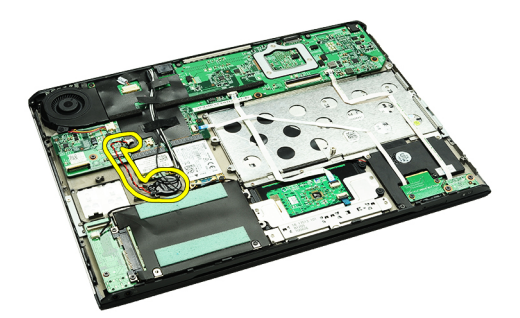

2. 시스템 보드에 코인 셀 배터리 케이블을 연결합니다.

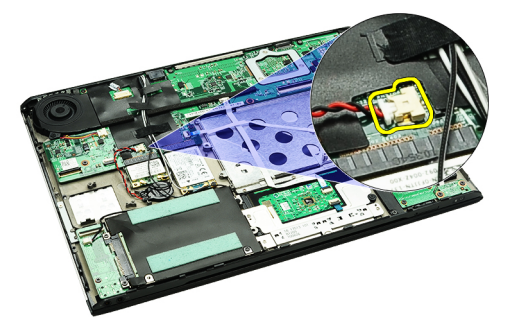

- 3. 카드 [판독기](#page-51-0) 보드를 장착합니다.
- 4. [배터리](#page-7-0)를 설치합니다.
- 5. [베이스](#page-10-0) 덮개를 설치합니다.
- 6. SD [카드를](#page-9-0) 설치합니다.
- 7. [컴퓨터](#page-3-0) 내부 작업을 마친 후에의 절차를 따릅니다.

## <span id="page-18-0"></span>WLAN 카드

## WLAN 카드 제거

- 1. 컴퓨터 [내부에서](#page-2-0) 작업하기 전에의 절차를 따릅니다.
- 2. **SD 카드**를 분리합니다.
- 3. [베이스](#page-10-0) 덮개를 분리합니다.
- 4. [배터리를](#page-6-0) 분리합니다.
- 5. 안테나 케이블을 WLAN 카드에서 분리합니다.

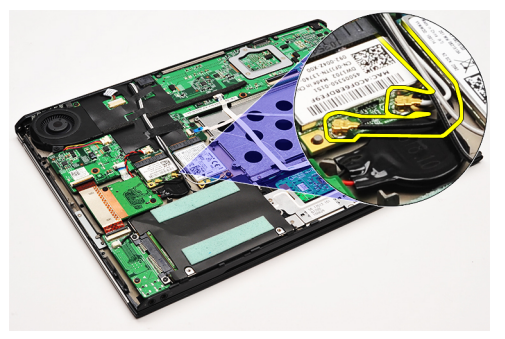

6. WLAN 카드를 컴퓨터에 고정시키는 나사를 분리합니다.

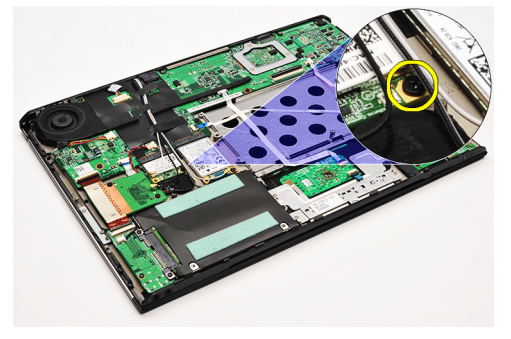

7. WLAN 카드를 밀어서 시스템 보드의 슬롯에서 빼냅니다.

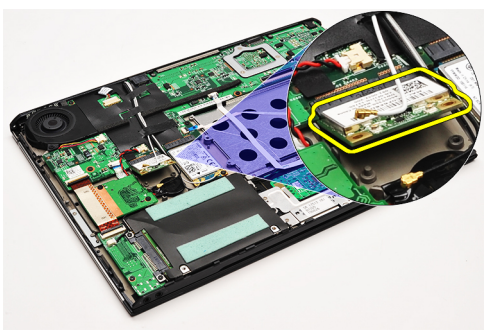

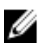

<mark>△ 노트: WLAN</mark> 카드를 설치하려면 [WLAN](#page-19-0) 카드 설치를 참조하십시오.

### <span id="page-19-0"></span>WLAN 카드 장착

<mark>∥ 노트: WLAN</mark> 카드를 분리하거나 위치를 확인하려면 [WLAN](#page-18-0) 카드 분리를 참조하십시오.

- 1. WLAN 카드를 45 도 각도로 해당 커넥터에 삽입합니다.
- 2. WLAN 카드를 컴퓨터에 고정시키는 나사를 끼우고 조입니다.
- 3. WLAN 카드에 표시된 해당 커넥터에 검정색 및 흰색 안테나 케이블을 연결합니다.
- 4. [배터리](#page-7-0)를 설치합니다.
- 5. [베이스](#page-10-0) 덮개를 설치합니다.
- 6. SD [카드를](#page-9-0) 설치합니다.
- 7. [컴퓨터](#page-3-0) 내부 작업을 마친 후에의 절차를 따릅니다.

# <span id="page-20-0"></span>손목 받침대 및 디스플레이 조립품

### 손목 받침대 및 디스플레이 조립품 분리

- 1. 컴퓨터 내부 작업을 [시작하기](#page-2-0) 전에의 절차를 따릅니다.
- 2. SD [카드를](#page-8-0) 분리합니다.
- 3. [베이스](#page-10-0) 덮개를 분리합니다.
- 4. [배터리를](#page-6-0) 분리합니다.
- 5. 오디오 보드와 하드 [드라이브를](#page-12-0) 분리합니다.
- 6. WLAN(무선 [근거리](#page-18-0) 통신망) 카드를 분리합니다.
- 7. [WWAN](#page-44-0) 카드를 분리합니다.
- 8. LED [덮개를](#page-42-0) 분리합니다.
- 9. [메모리를](#page-40-0) 분리합니다.
- 10. [키보드를](#page-46-0) 분리합니다.
- 11. 카드 [판독기를](#page-50-0) 분리합니다.
- 12. 코인 셀 [배터리를](#page-16-0) 분리합니다.
- 13. 열 [팬을](#page-32-0) 제거합니다.
- 14. [시스템](#page-34-0) 보드를 분리합니다.
- 15. 천 테이프를 제거하여 안테나 케이블을 컴퓨터에서 분리합니다.

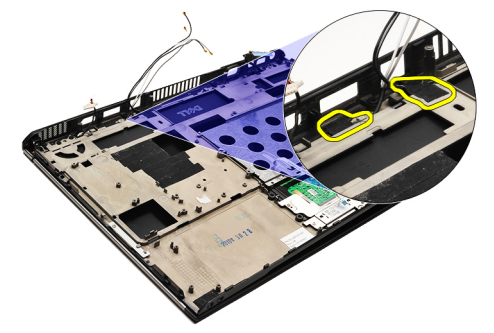

16. 안테나, 카메라 및 디스플레이 케이블을 컴퓨터에서 분리합니다.

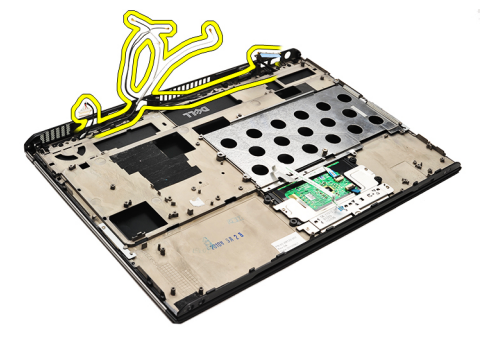

17. 나사를 제거하여 디스플레이 조립품을 손목 받침대에서 제거합니다.

<span id="page-21-0"></span>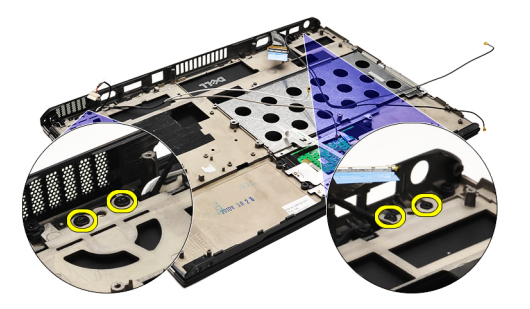

- 18. 손목 받침대 조립품의 구멍에서 케이블을 당겨 디스플레이 조립품을 손목 받침대 조립품에서 분리합니다.
- 노트: 손목 받침대 및 디스플레이 조립품을 장착하려면 <u>손목 받침대 및 디스플레이 조립품 장착</u>을 참조하 십시오.

## 손목 받침대 및 디스플레이 조립품 장착

- **노트:** 시스템 보드를 분리하거나 위치를 확인하려면 <u>손목 받침대 및 [디스플레이](#page-20-0) 조립품 분리</u>를 참조하십시 오.
- 1. 디스플레이 조립품에서 손목 받침대 조립품의 구멍쪽으로 모든 케이블을 배선합니다.
- 2. 손목 받침대 및 디스플레이 조립품을 컴퓨터 베이스와 정렬시킵니다.
- 3. 나사를 조여 손목 받침대 및 디스플레이 조립품을 컴퓨터 베이스에 고정시킵니다.
- 4. 안테나 케이블을 원래 위치로 배선하고 천 테이프를 사용하여 컴퓨터에 고정합니다.
- 5. [시스템](#page-36-0) 보드를 장착합니다.
- 6. 열 [팬을](#page-33-0) 장착합니다.
- 7. 코인 셀 [배터리를](#page-16-0) 장착합니다.
- 8. 카드 [판독기를](#page-51-0) 장착합니다.
- $9.$  [키보드](#page-47-0)를 설치합니다.
- 10. [메모리](#page-40-0)를 설치합니다.
- 11. LED [덮개를](#page-42-0) 설치합니다.
- 12. [WWAN](#page-45-0) 카드를 장착합니다.
- 13. [WLAN](#page-19-0) 카드를 설치합니다.
- 14. 오디오 보드와 하드 [드라이브를](#page-14-0) 장착합니다.
- 15. [배터리](#page-7-0)를 설치합니다.
- 16. [베이스](#page-10-0) 덮개를 설치합니다.
- 17. SD [카드를](#page-9-0) 설치합니다.
- 18. [컴퓨터](#page-3-0) 내부 작업을 마친 후에의 절차를 따릅니다.

# 미디어 보드

### 미디어 보드 분리

- 1. 컴퓨터 내부 작업을 [시작하기](#page-2-0) 전에의 절차를 따릅니다.
- 2. LED [덮개를](#page-42-0) 분리합니다.
- 3. 플라스틱 스크라이브를 사용하여 미디어 보드를 당겨 시스템 보드에서 분리합니다.

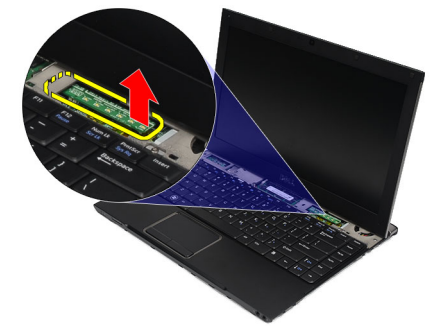

노트: 시스템 보드를 장착하려면 미디어 보드 장착을 참조하십시오.

#### 미디어 보드 설치

- **/ 노트:** 시스템 보드를 분리하거나 위치를 확인하려면 미디어 보드 제거를 참조하십시오.
- 1. 미디오 보드를 시스템 보드의 슬롯에 끼우고 조심해서 밀어 넣습니다.
- 2. LED [덮개를](#page-42-0) 설치합니다.
- 3. 컴퓨터 내부 [작업을](#page-3-0) 마친 후에의 절차를 따릅니다.

## <span id="page-24-0"></span>스피커

## 스피커 제거

- 1. 컴퓨터 내부 작업을 [시작하기](#page-2-0) 전에의 절차를 따르십시오.
- 2 SD [카드를](#page-8-0) 분리합니다.
- 3. [베이스](#page-10-0) 덮개를 분리합니다.
- 4. [배터리를](#page-6-0) 분리합니다.
- 5. [디스플레이](#page-52-0) 닫힘 센서를 분리합니다.
- 6. 오디오 보드 및 하드 [드라이브를](#page-12-0) 분리합니다.
- 7. 스피커 케이블을 컴퓨터에 고정시키는 천 테이프를 제거합니다.

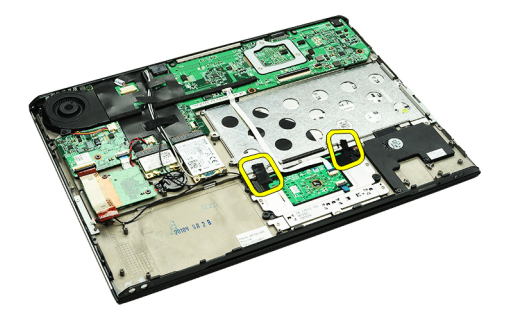

8. 터치패드 케이블을 시스템 보드의 커넥터에서 분리합니다.

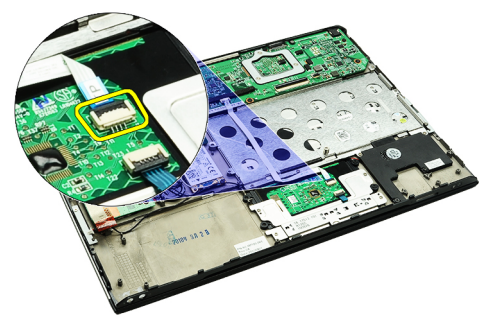

9. 스피커를 컴퓨터에 고정시키는 나사를 분리합니다.

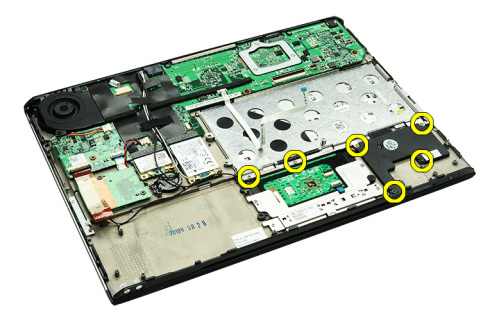

10. 스피커 케이블을 오디오 보드와 컴퓨터의 배선 가이드에서 분리합니다.

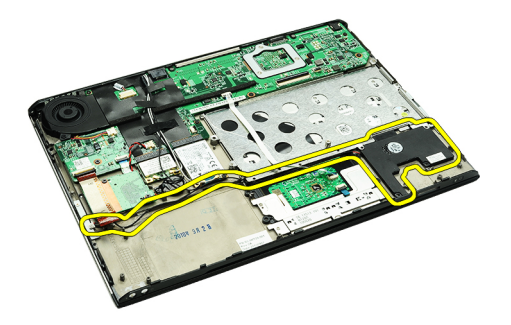

11. 컴퓨터에서 스피커를 분리합니다.

<<br >
노트: 스피커를 장착하려면 스피커 설치를 참조하십시오.

### 스피커 설치

노트: 스피커를 분리하거나 위치를 확인하려면 [스피커](#page-24-0) 분리를 참조하십시오.

- 1. 스피커를 컴퓨터 슬롯에 끼웁니다.
- 2. 스피커를 컴퓨터에 고정시키는 나사를 조입니다..
- 3. 스피커 케이블을 컴퓨터의 배선 가이드에 다시 배선합니다.
- 4. 제공된 천 테이프를 사용하여 스피커 케이블을 컴퓨터에 고정시킵니다.
- 5. 오디오 보드 및 하드 [드라이브를](#page-14-0) 장착합니다.
- 6. [디스플레이](#page-53-0) 닫힘 센서를 장착합니다.
- 7. [배터리](#page-7-0)를 설치합니다.
- 8. [베이스](#page-10-0) 덮개를 설치합니다.
- 9. SD [카드를](#page-9-0) 설치합니다.
- 10. [컴퓨터](#page-3-0) 내부 작업을 마친 후에의 절차를 따릅니다.

## <span id="page-26-0"></span>디스플레이 베젤

### 디스플레이 베젤 분리

- 1. 컴퓨터 [내부에서](#page-2-0) 작업하기 전에의 절차를 따릅니다.
- 2. SD [카드를](#page-8-0) 분리합니다.
- 3. [베이스](#page-10-0) 덮개를 분리합니다.
- 4. [배터리를](#page-6-0) 분리합니다.
- 5. WLAN(무선 [근거리](#page-18-0) 통신망) 카드를 분리합니다.
- 6. [WWAN\(](#page-44-0)무선 광역 통신망) 카드를 분리합니다.
- 7. LED [덮개를](#page-42-0) 분리합니다.
- 8. [메모리를](#page-40-0) 분리합니다.
- 9. [키보드를](#page-46-0) 분리합니다.
- 10. 열 [팬을](#page-32-0) 제거합니다.
- $11.$  [시스템](#page-34-0) 보드를 분리합니다.
- 12. 손목 받침대 조립품과 [디스플레이](#page-20-0) 조립품을 제거합니다.
- 13. 디스플레이 베젤에서 나사 덮개를 제거합니다.

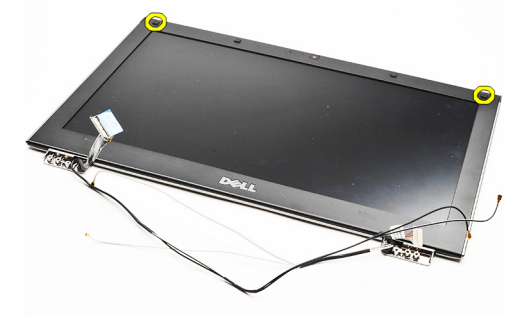

14. 디스플레이 베젤을 디스플레이 조립품에 고정시키는 나사를 제거합니다.

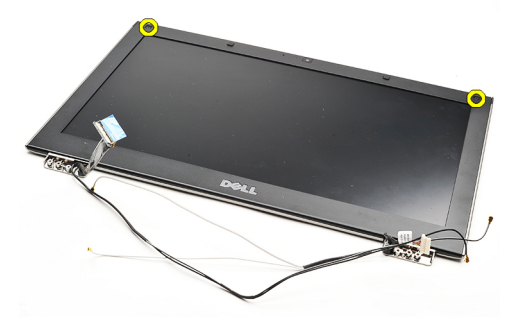

15. 플라스틱 스크라이브를 사용하여 디스플레이 베젤 아래를 들어 디스플레이 어셈블리에서 분리합니다.

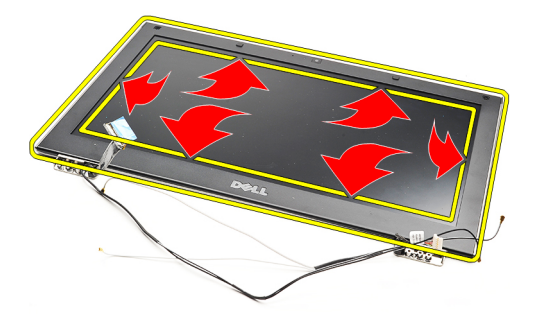

16. 디스플레이 베젤을 들어 올려 디스플레이 어셈블리에서 분리합니다.

<span id="page-28-0"></span>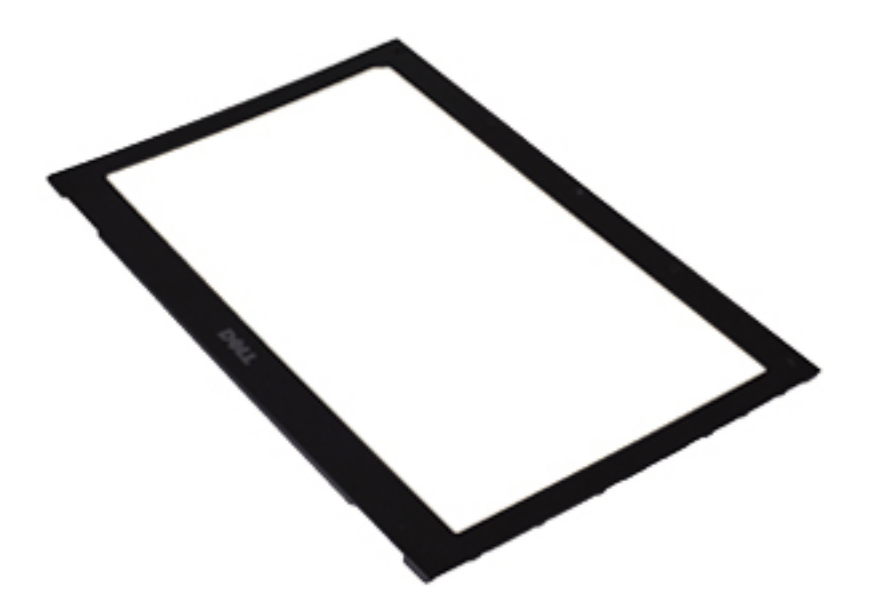

<mark>√ 노트:</mark> 디스플레이 베젤을 설치하려면 <u>디스플레이 베젤 설치</u>를 참조하십시오.

## 디스플레이 베젤 장착

노트: 디스플레이 베젤을 분리하거나 위치를 확인하려면 [디스플레이](#page-26-0) 베젤 분리를 참조하십시오.

- 1. 디스플레이 베젤을 디스플레이 어셈블리에 맞추고 주의하여 제자리에 끼웁니다.
- 2. 디스플레이 베젤을 디스플레이 조립품에 고정시키는 나사를 끼우고 조입니다.
- 3. 나사 덮개를 장착합니다.
- 4. 손목 받침대 조립품과 [디스플레이](#page-21-0) 조립품을 장착합니다.
- 5. <u>[시스템](#page-36-0) 보드</u>를 장착합니다.
- 6. 열 [팬을](#page-33-0) 장착합니다.
- 7. [키보드](#page-47-0)를 설치합니다.
- 8. [메모리](#page-40-0)를 설치합니다.
- 9. LED [덮개를](#page-42-0) 설치합니다.
- 10. [WWAN](#page-45-0) 카드를 장착합니다.
- 11. [WLAN](#page-19-0) 카드를 설치합니다.
- 12. [배터리](#page-7-0)를 설치합니다.
- 13. [베이스](#page-10-0) 덮개를 설치합니다.
- 14. SD [카드를](#page-9-0) 설치합니다.
- 15. [컴퓨터](#page-3-0) 내부 작업을 마친 후에의 절차를 따릅니다.

## 카메라

## 카메라 분리

- 1. 컴퓨터 내부 작업을 [시작하기](#page-2-0) 전에의 절차를 따르십시오.
- 2. SD [카드를](#page-8-0) 분리합니다.
- 3. [베이스](#page-10-0) 덮개를 분리합니다.
- 4. [배터리를](#page-6-0) 분리합니다.
- 5. [디스플레이](#page-26-0) 베젤을 분리합니다.
- 6. 카메라 모듈에서 카메라 케이블을 분리합니다.

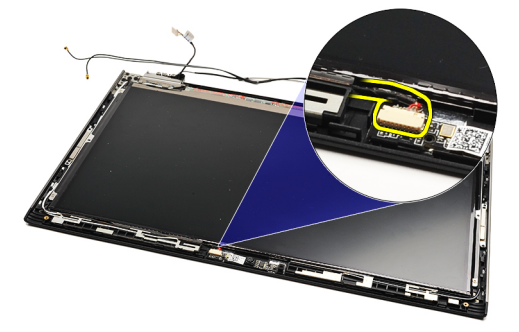

7. 플라스틱 스크라이브를 사용하여 카메라를 들어 올려 디스플레이 후면 덮개에서 분리합니다.

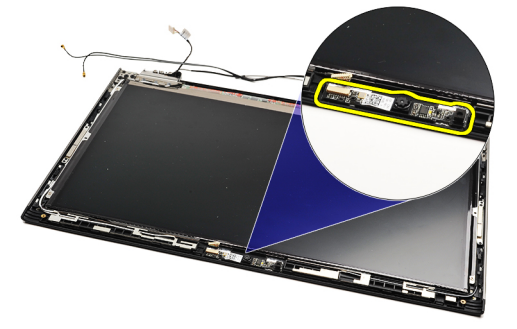

■ 노트: 카메라를 장착하려면 카메라 장착을 참조하십시오.

### 카메라 설치

<mark>◇ 노트:</mark> 카메라를 분리하거나 위치를 확인하려면 <u>카메라 분리</u>를 참조하십시오.

- 1. 카메라 케이블을 카메라에 연결합니다.
- 2. 카메라를 디스플레이 덮개에 고정합니다.
- 3. [디스플레이](#page-28-0) 베젤을 장착합니다.
- 4. [배터리](#page-7-0)를 장착합니다.
- 5. [베이스](#page-10-0) 덮개를 장착합니다.
- 6. SD [카드를](#page-9-0) 장착합니다.

7. [컴퓨터](#page-3-0) 내부 작업을 마친 후에의 절차를 따릅니다.

## <span id="page-32-0"></span>열 팬

## 열 팬 분리

- 1. 컴퓨터 내부 작업을 [시작하기](#page-2-0) 전에의 절차를 따릅니다.
- 2. SD [카드를](#page-8-0) 분리합니다.
- 3. [베이스](#page-10-0) 덮개를 분리합니다.
- 4. [배터리를](#page-6-0) 분리합니다.
- 5. 오디오 보드 및 하드 [드라이브를](#page-12-0) 분리합니다.
- 6. WLAN(무선 [근거리](#page-18-0) 통신망) 카드를 분리합니다.
- 7. [WWAN\(](#page-44-0)무선 광역 통신망) 카드를 분리합니다.
- 8. LED [덮개를](#page-42-0) 분리합니다.
- $9.$  [메모리를](#page-40-0) 분리합니다.
- 10. [키보드를](#page-46-0) 분리합니다.
- 11. 카드 [판독기](#page-50-0) 보드를 분리합니다.
- 12. 코인 셀 [배터리를](#page-16-0) 분리합니다.
- 13. [시스템](#page-34-0) 보드를 분리합니다.
- 14. 열 팬을 컴퓨터에 고정시키는 나사를 제거합니다.

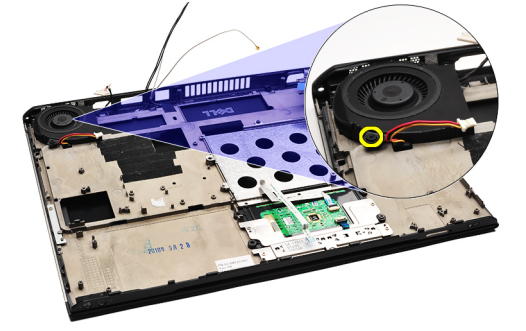

15. 팬을 들어 올려 컴퓨터에서 분리합니다.

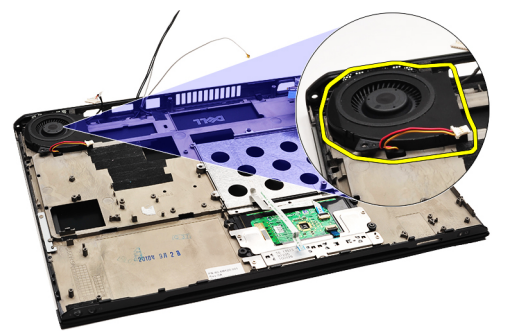

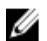

<mark>△ 노트:</mark> 열 팬을 [장착](#page-33-0)하려면 <u>열 팬 장착</u>을 참조하십시오.

### <span id="page-33-0"></span>열 팬 장착

<mark>◇ 노트:</mark> 열 싱크 및 팬 조립품을 [분리](#page-32-0)하거나 위치를 확인하려면 <u>열 팬 분리</u>를 참조하십시오.

- 1. 팬을 컴퓨터 슬롯에 끼웁니다.
- 2. 팬을 컴퓨터에 고정시키는 나사를 끼우고 조입니다.
- 3. 열 팬 케이블을 시스템 보드에 연결합니다.
- 4. [시스템](#page-36-0) 보드를 장착합니다.
- 5. 코인 셀 [배터리를](#page-16-0) 장착합니다.
- 6. 카드 [판독기](#page-51-0) 보드를 장착합니다.
- 7. [키보드](#page-47-0)를 설치합니다.
- 8. [메모리](#page-40-0)를 설치합니다.
- 9. LED [덮개를](#page-42-0) 설치합니다.
- 10. [WWAN](#page-45-0) 카드를 장착합니다.
- 11. [WLAN](#page-19-0) 카드를 설치합니다.
- 12. 오디오 보드 및 하드 [드라이브를](#page-14-0) 장착합니다.
- 13. [배터리](#page-7-0)를 설치합니다.
- 14. [베이스](#page-10-0) 덮개를 설치합니다.
- 15. SD [카드를](#page-9-0) 설치합니다.
- 16. [컴퓨터](#page-3-0) 내부 작업을 마친 후에의 절차를 따릅니다.

## <span id="page-34-0"></span>시스템 보드

### 시스템 보드 제거

- 1. 컴퓨터 [내부에서](#page-2-0) 작업하기 전에의 절차를 따릅니다.
- 2. SD [카드를](#page-8-0) 분리합니다.
- 3. [베이스](#page-10-0) 덮개를 분리합니다.
- 4. [배터리](#page-6-0)를 분리합니다.
- 5. WLAN(무선 [근거리](#page-18-0) 통신망) 카드를 분리합니다.
- 6. [WWAN\(](#page-44-0)무선 광역 통신망) 카드를 분리합니다.
- 7. LED [덮개를](#page-42-0) 분리합니다.
- 8. [메모리](#page-40-0)를 분리합니다.
- 9. [키보드](#page-46-0)를 분리합니다.
- 10. 파란색 탭을 당겨 시스템 보드에서 디스플레이 케이블을 분리합니다.

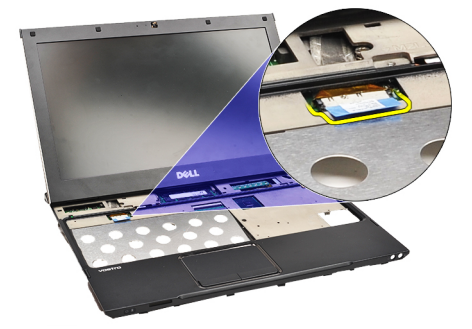

11. 컴퓨터를 뒤집은 후 천 테이프를 제거하여 안테나 케이블을 컴퓨터에서 분리합니다.

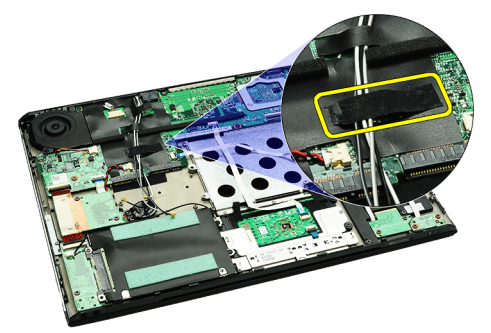

12. 안테나 케이블을 조심스럽게 분리합니다.

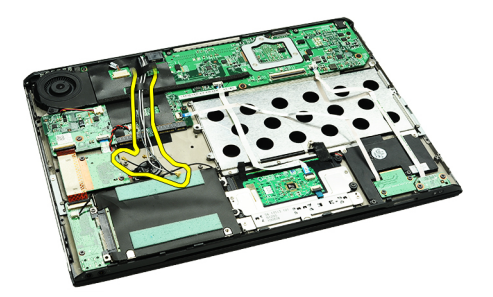

13. 카메라, 열 팬, 코인 셀 배터리, 하드 드라이브, SD 카드 판독기, SIM 카드 판독기, LED 보드 및 터치 패드 플렉 스 케이블을 시스템 보드에서 분리합니다.

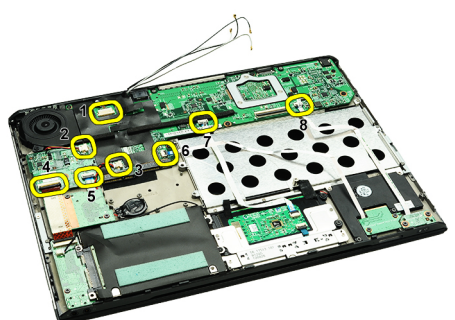

14. 시스템 보드를 컴퓨터에 고정시키는 나사를 분리합니다.

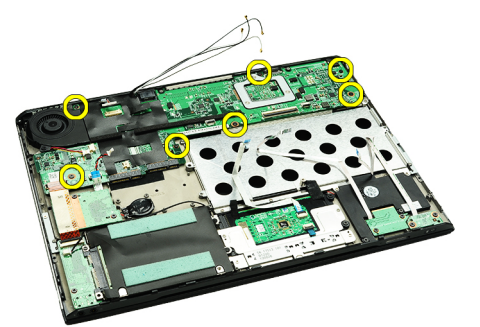

15. 시스템 보드를 들어 올려서 컴퓨터에서 빼냅니다.

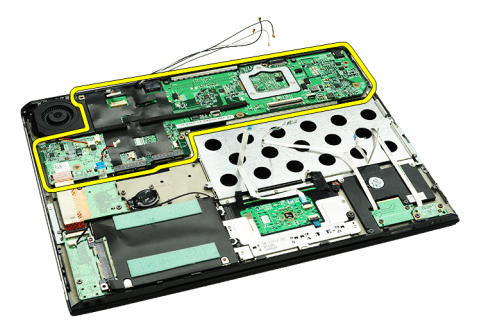

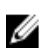

<<br > **노트:** [시스템](#page-36-0) 보드를 장착하려면 <u>시스템 보드 장착</u>을 참조하십시오.

#### <span id="page-36-0"></span>시스템 보드 설치

<mark>◇ 노트:</mark> [시스템](#page-34-0) 보드를 분리하거나 위치를 확인하려면 <u>시스템 보드 분리</u>를 참조하십시오.

- 1. 시스템 보드를 컴퓨터 베이스의 해당 위치에 놓습니다.
- 2. 시스템 보드를 컴퓨터에 고정시키는 나사를 조입니다.
- 3. 카메라 케이블, 열 팬 케이블, 코인 셀 배터리 케이블, 하드 디스크 케이블, SD 카드 판독기 케이블, SIM 카드 판독기 케이블, 터치 패드 플렉스 케이블, LED 보드 케이블을 시스템 보드에 연결합니다.
- 4. 안테나 케이블을 다시 장착하고 천 테이프를 따라 원래 위치까지 배선합니다.
- 5. 컴퓨터를 뒤집은 후 디스플레이 케이블을 컴퓨터에 연결합니다.
- 6. [키보드](#page-47-0)를 설치합니다.
- 7. [메모리](#page-40-0)를 설치합니다.
- 8. LED [덮개를](#page-42-0) 설치합니다.
- 9. [WWAN](#page-45-0) 카드를 장착합니다.
- 10. [WLAN](#page-19-0) 카드를 설치합니다.
- 11. **[배터리](#page-7-0)를** 설치합니다.
- 12. [베이스](#page-10-0) 덮개를 설치합니다.
- 13. SD [카드를](#page-9-0) 설치합니다.
- 14. [컴퓨터](#page-3-0) 내부 작업을 마친 후에의 절차를 따릅니다.

# <span id="page-38-0"></span>SIM(가입자 인증 모듈) 카드

## SIM 카드 분리

- 1. 컴퓨터 내부 작업을 [시작하기](#page-2-0) 전에의 절차를 따릅니다.
- 2. SD [카드를](#page-8-0) 분리합니다.
- 3. [베이스](#page-10-0) 덮개를 분리합니다.
- 4. [배터리를](#page-6-0) 분리합니다.
- 5. SIM 카드 홀더의 작은 구멍에 종이 클립을 삽입하여 SIM 카드 홀더를 슬롯에서 빼냅니다.

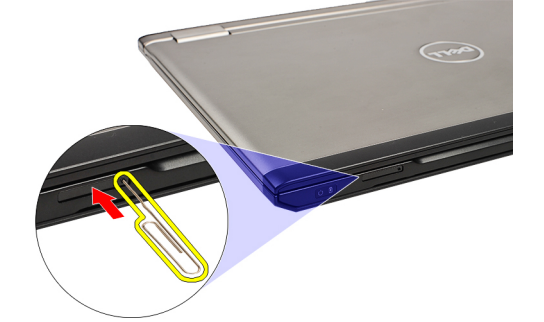

6. 시스템에서 SIM 카드 홀더를 밀어서 분리합니다.

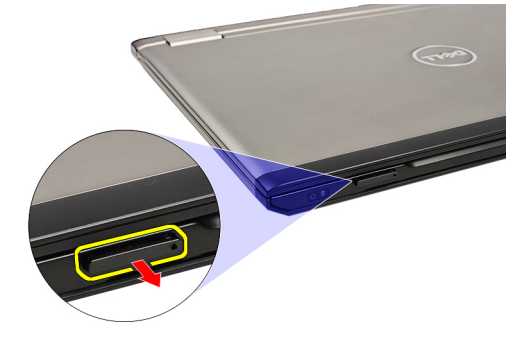

7. SIM 카드 홀더에서 SIM 카드를 분리합니다.

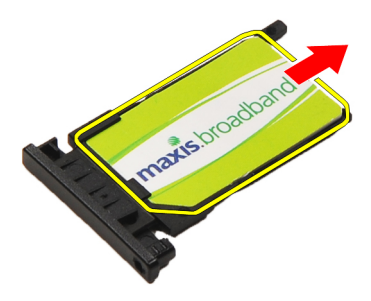

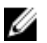

<mark>√ 노트: SIM</mark> [카드](#page-39-0)를 장착하려면 SIM 카드 장착을 참조하십시오.

## <span id="page-39-0"></span>SIM(가입자 식별 모듈) 카드 설치

<mark>∥ 노트: SIM</mark> [카드](#page-38-0)를 분리하거나 위치를 확인하려면 SIM 카드 분리를 참조하십시오.

- 1. SIM 카드를 SIM 카드 홀더에 넣습니다.
- 2. SIM 카드가 들어 있는 SIM 카드 홀더를 딸깍 소리가 날 때까지 함에 밀어 넣습니다.
- 3. [컴퓨터](#page-3-0) 내부 작업을 마친 후에의 절차를 따릅니다.

<span id="page-40-0"></span>메모리

### 메모리 제거

- 1. 컴퓨터 내부 작업을 [시작하기](#page-2-0) 전에의 절차를 따르십시오.
- 2. LED [덮개를](#page-42-0) 분리합니다.
- 3. 메모리 모듈이 튀어 나올 때까지 메모리 모듈 커넥터의 양쪽 끝에 있는 고정 클립을 손끝으로 조심스럽게 벌립니다.

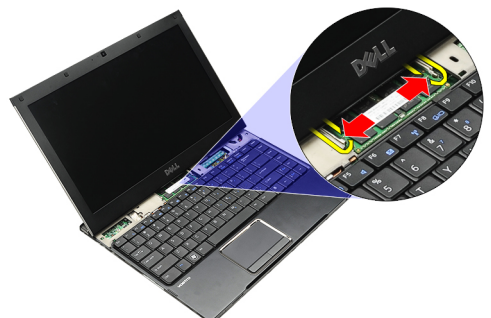

4. 시스템 보드에서 45 도 각도로 메모리 모듈을 잡아당겨 시스템 보드의 커넥터에서 메모리 모듈을 분리합니 다.

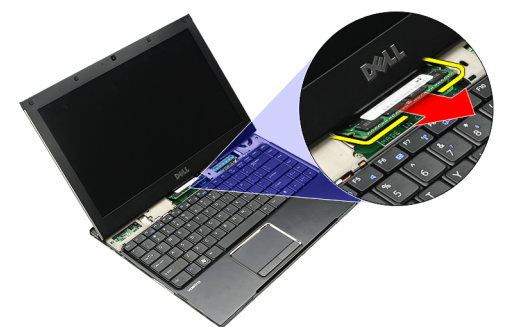

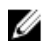

■ 노트: 메모리를 장착하려면 <u>메모리 장착</u>을 참조하십시오.

#### 메모리 설치

<mark>◇ 노트:</mark> 메모리를 제거하거나 위치를 확인하려면 <u>메모리 제거</u>를 참조하십시오.

- 1. 메모리 모듈을 메모리 슬롯으로 밉니다.
- 2. 클립을 눌러 메모리 모듈을 시스템 보드에 고정합니다.
- 3. LED [덮개를](#page-42-0) 설치합니다.
- 4. [컴퓨터](#page-3-0) 내부 작업을 마친 후에의 절차를 따릅니다.

# <span id="page-42-0"></span>LED 덮개

### LED 덮개 분리

- 1. 컴퓨터 [내부에서](#page-2-0) 작업하기 전에의 절차를 따릅니다.
- 2. 시스템 보드의 오른쪽부터 시작하여 플라스틱 스크라이브로 LED 덮개를 컴퓨터에서 들어 올립니다.

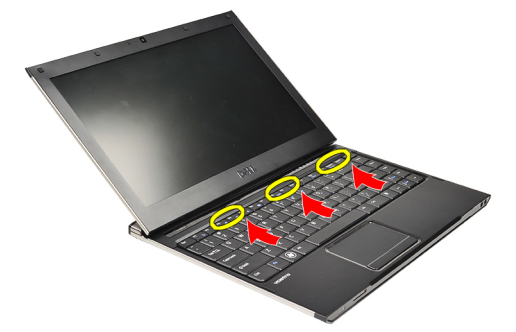

3. LED 덮개를 키보드쪽으로 당겨 컴퓨터에서 분리합니다.

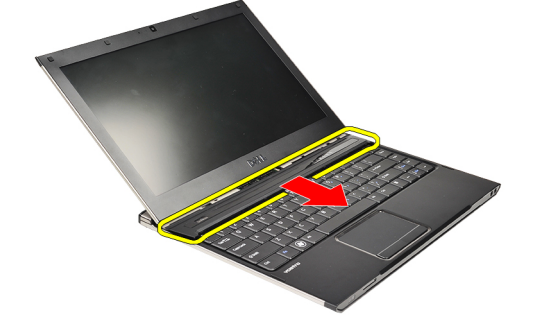

■ 노트: LED 덮개를 장착하려면 LED 덮개 장착을 참조하십시오.

## LED 덮개 장착

LED 덮개를 분리하거나 위치를 확인하려면 LED 덮개 분리를 참조하십시오.

- 1. LED 덮개를 디스플레이 조립품 아래로 밀고 딸깍 소리가 날때까지 누릅니다.
- 2. [컴퓨터](#page-3-0) 내부 작업을 마친 후에의 절차를 따릅니다.

# <span id="page-44-0"></span>WWAN 카드

## WWAN 카드 분리

- 1. 컴퓨터 내부 작업을 [시작하기](#page-2-0) 전에의 절차를 따릅니다.
- 2. SD [카드를](#page-8-0) 분리합니다.
- 3. [베이스](#page-10-0) 덮개를 분리합니다.
- 4. [배터리를](#page-6-0) 분리합니다.
- 5. 안테나 케이블을 WWAN 카드에서 분리합니다.

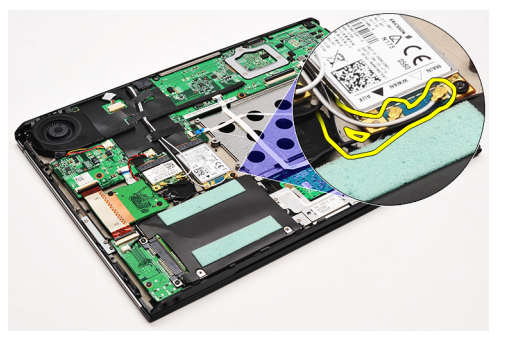

6. WWAN 카드를 컴퓨터에 고정시키는 나사를 제거합니다.

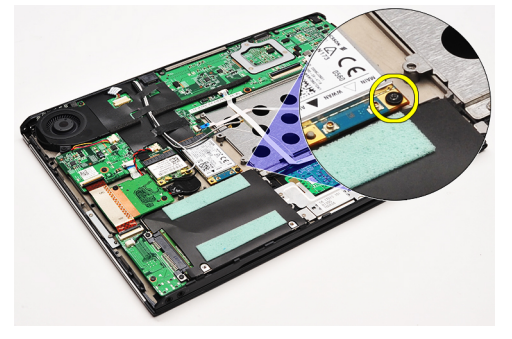

7. WWAN 카드를 커넥터에서 밀어내 컴퓨터에서 분리합니다.

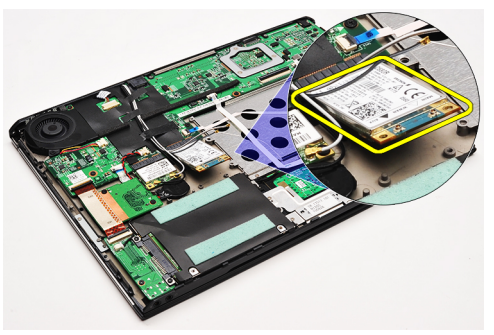

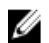

<mark>◇ 노트: WWAN</mark> 카드를 장착하려면 [WWAN](#page-45-0) 카드 장착을 참조하십시오.

### <span id="page-45-0"></span>WWAN 카드 장착

노트: WWAN 카드를 분리하거나 위치를 확인하려면 [WWAN](#page-44-0) 카드 분리를 참조하십시오.

- 1. WWAN 카드를 45 도 각도로 해당 커넥터에 삽입합니다.
- 2. WWAN 카드를 컴퓨터에 고정시키는 나사를 끼우고 조입니다.
- 3. 안테나 케이블을 WWAN 카드에 연결합니다.
- 4. [배터리](#page-7-0)를 설치합니다.
- 5. [베이스](#page-10-0) 덮개를 설치합니다.
- 6. SD [카드를](#page-9-0) 설치합니다.
- 7. [컴퓨터](#page-3-0) 내부 작업을 마친 후에의 절차를 따릅니다.

## <span id="page-46-0"></span>키보드

## 키보드 분리

- 1. 컴퓨터 내부 작업을 [시작하기](#page-2-0) 전에의 절차를 따릅니다.
- 2. SD [카드를](#page-8-0) 분리합니다.
- 3. [베이스](#page-10-0) 덮개를 분리합니다.
- 4. [배터리를](#page-6-0) 분리합니다.
- 5. LED [덮개를](#page-42-0) 분리합니다.
- 6. 키보드를 컴퓨터에 고정시키는 나사를 제거합니다.

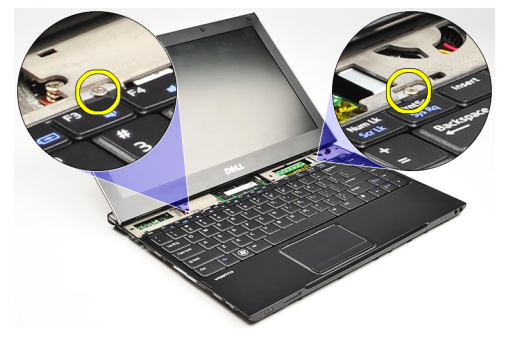

7. 키보드를 뒤집어 손목 받침대에 놓습니다.

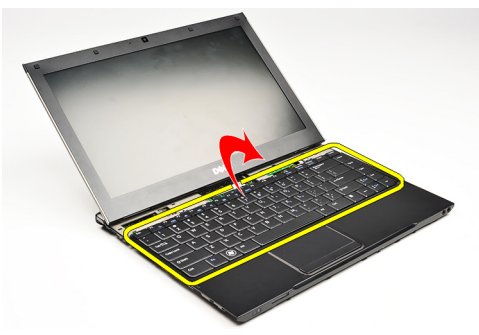

8. 클립을 들어 올려 키보드 케이블을 해제하고 컴퓨터에서 분리합니다.

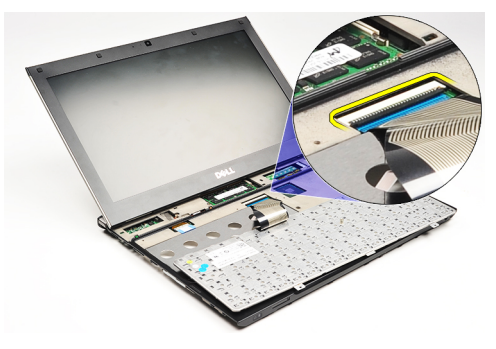

9. 키보드를 들어 올려서 컴퓨터에서 분리합니다.

<span id="page-47-0"></span>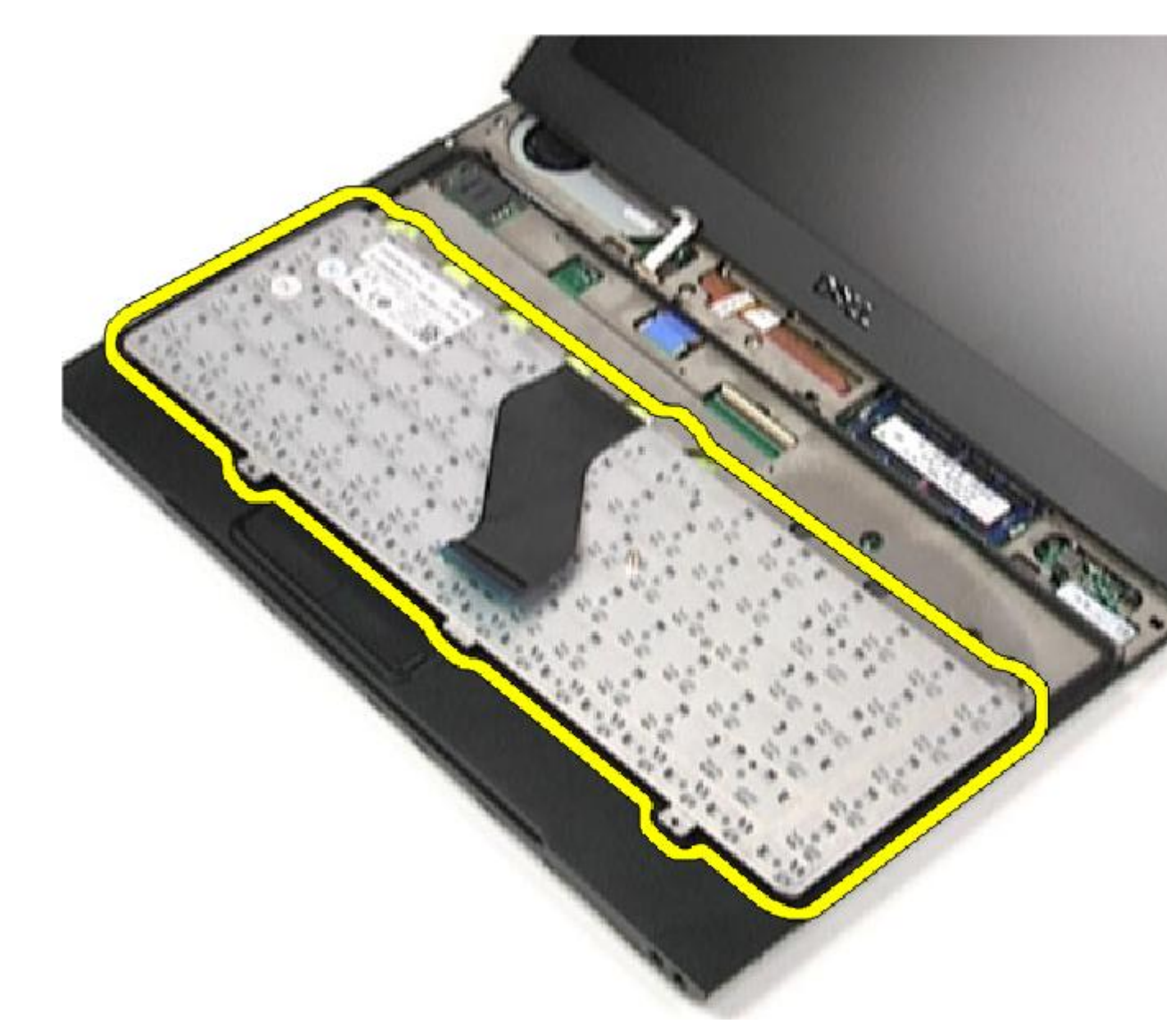

<mark>√ 노트:</mark> 키보드를 장착하려면 <u>키보드 장착</u>을 참조하십시오.

### 키보드 장착

<mark>∠</mark> 노트: [키보드](#page-46-0)를 분리하거나 위치를 확인하려면 <u>키보드 분리</u>를 참조하십시오.

- 1. 바닥면이 위쪽을 향하도록 하여 키보드를 손목 받침대에 놓습니다.
- 2. 키보드 케이블을 시스템 보드의 커넥터에 연결합니다.
- 3. 키보드를 뒤집어 손목 받침대에 놓습니다.
- 4. 키보드를 손목 받침대에 고정시키는 나사를 끼우고 조입니다.
- 5. LED [덮개를](#page-42-0) 설치합니다.
- 6. <u>[배터리](#page-7-0)</u>를 설치합니다.
- 7. [베이스](#page-10-0) 덮개를 설치합니다.
- 8. SD [카드를](#page-9-0) 설치합니다.
- 9. [컴퓨터](#page-3-0) 내부 작업을 마친 후에의 절차를 따릅니다.

## <span id="page-50-0"></span>카드 판독기 보드

## 카드 판독기 보드 분리

- 1. 컴퓨터 내부 작업을 [시작하기](#page-2-0) 전에의 절차를 따르십시오.
- 2. SD [카드를](#page-8-0) 분리합니다.
- 3. [베이스](#page-10-0) 덮개를 분리합니다.
- 4. [배터리](#page-6-0)를 분리합니다.
- 5. 오디오 및 하드 [드라이브](#page-12-0) 조립품을 분리합니다.
- 6. 카드 판독기 케이블을 시스템 보드에서 분리합니다.

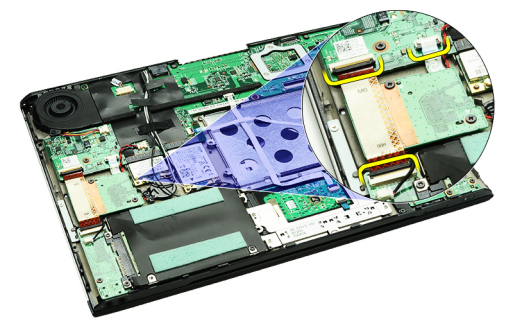

7. 카드 판독기 보드를 컴퓨터에 고정시키는 나사를 제거합니다.

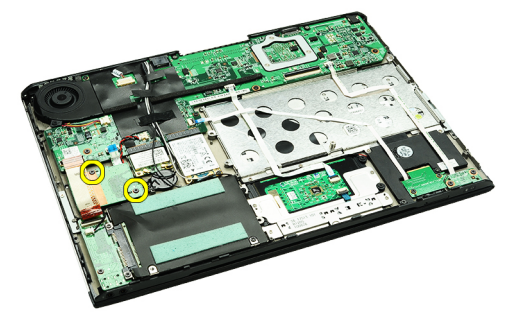

8. 카드 판독기 보드를 들어 올려 컴퓨터에서 분리합니다.

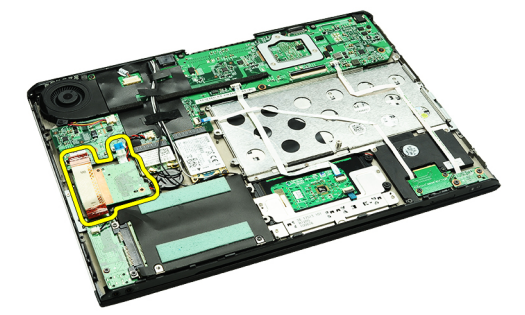

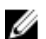

<mark>◇ 노트:</mark> 카드 [판독기](#page-51-0) 보드를 장착하려면 <u>카드 판독기 장착</u>을 참조하십시오.

### <span id="page-51-0"></span>카드 판독기 보드 장착

<mark>■ 노트:</mark> 카드 [판독기](#page-50-0) 보드를 분리하거나 위치를 확인하려면 <u>카드 판독기 보드 분리</u>를 참조하십시오.

- 1. 카드 판독기 보드를 카드 판독기 보드 베이에 놓습니다.
- 2. 카드 판독기 케이블을 시스템 보드에 연결합니다.
- 3. 카드 판독기 보드를 컴퓨터에 고정시키는 나사를 끼우고 조입니다.
- 4. 오디오 및 하드 [드라이브](#page-14-0) 조립품을 장착합니다.
- 5. [배터리](#page-7-0)를 설치합니다.
- 6. [베이스](#page-10-0) 덮개를 설치합니다.
- 7. SD [카드를](#page-9-0) 설치합니다.
- 8. [컴퓨터](#page-3-0) 내부 작업을 마친 후에의 절차를 따릅니다.

## <span id="page-52-0"></span>디스플레이 클로저 센서

## 디스플레이 닫힘 센서 분리

- 1. 컴퓨터 내부 작업을 [시작하기](#page-2-0) 전에의 절차를 따르십시오.
- 2. SD [카드를](#page-8-0) 분리합니다.
- 3. [베이스](#page-10-0) 덮개를 분리합니다.
- 4. [배터리](#page-6-0)를 분리합니다.
- 5. 디스플레이 닫힘 센서 보드와 시스템 보드를 연결하는 플렉스 케이블을 분리합니다.

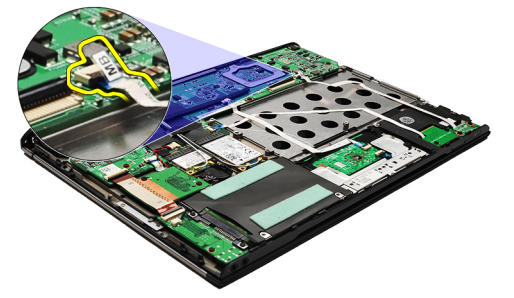

6. 디스플레이 닫힘 센서를 컴퓨터에 고정시키는 나사를 분리합니다.

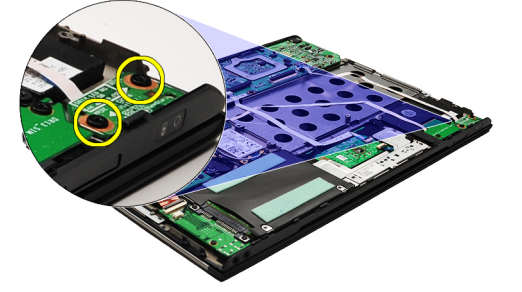

7. 디스플레이 닫힘 센서를 들어 올려 플렉스 케이블과 함께 컴퓨터에서 분리합니다.

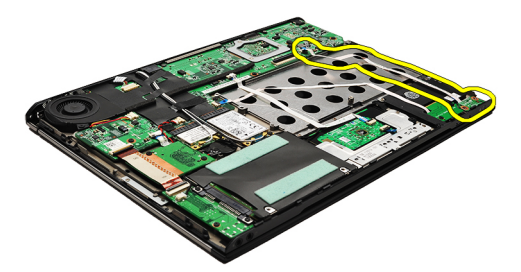

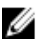

노트: 디스플레이 닫힘 센서를 장착하려면 [디스플레이](#page-53-0) 닫힘 센서 장착을 참조하십시오.

### <span id="page-53-0"></span>디스플레이 클로저 센서 장착

■ 노트: [디스플레이](#page-52-0) 닫힘 센서를 분리하거나 위치를 확인하려면 <u>디스플레이 닫힘 센서 분리</u>를 참조하십시오.

- 1. 디스플레이 닫힘 센서 보드와 시스템 보드를 연결하는 플렉스 케이블을 연결합니다.
- 2. 디스플레이 닫힘 센서를 컴퓨터에 고정시키는 나사를 끼우고 조입니다.
- 3. [배터리를](#page-7-0) 설치합니다.
- 4. [베이스](#page-10-0) 덮개를 설치합니다.
- 5. SD [카드를](#page-9-0) 설치합니다.
- 6. 컴퓨터 내부 [작업을](#page-3-0) 마친 후에의 절차를 따릅니다.

## <span id="page-54-0"></span>디스플레이 패널

### 디스플레이 패널 분리

- 1. 컴퓨터 내부 작업을 [시작하기](#page-2-0) 전에의 절차를 따릅니다.
- 2. SD [카드를](#page-8-0) 분리합니다.
- 3. [베이스](#page-10-0) 덮개를 분리합니다.
- 4. [배터리를](#page-6-0) 분리합니다.
- 5. [WWAN\(](#page-44-0)무선 광역 통신망) 카드를 분리합니다.
- 6. WLAN(무선 [근거리](#page-18-0) 통신망) 카드를 분리합니다.
- 7. LED [덮개를](#page-42-0) 분리합니다.
- 8. [메모리를](#page-40-0) 분리합니다.
- 9. [키보드를](#page-46-0) 분리합니다.
- 10. 열 [팬을](#page-32-0) 제거합니다.
- 11. [시스템](#page-34-0) 보드를 분리합니다.
- 12. 손목 받침대 및 [디스플레이](#page-20-0) 조립품을 분리합니다.
- 13. [디스플레이](#page-26-0) 베젤을 분리합니다.
- 14. [디스플레이](#page-56-0) 힌지를 분리합니다.
- 15. 디스플레이 패널을 디스플레이 후면 덮개에 고정시키는 나사를 제거합니다.

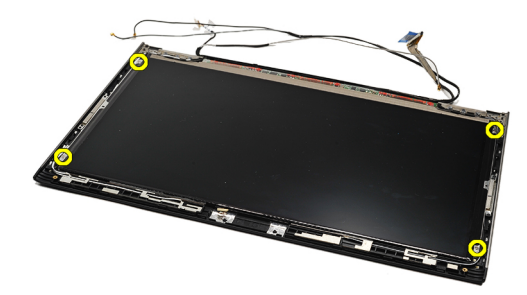

16. 케이블을 따라 디스플레이 패널을 디스플레이 후면 덮개로부터 들어 올립니다.

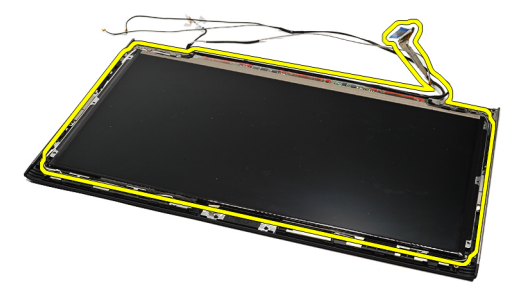

17. 디스플레이 케이블을 디스플레이 패널에 고정시키는 접착 테이프를 제거하고 케이블을 커넥터에서 당깁 니다.

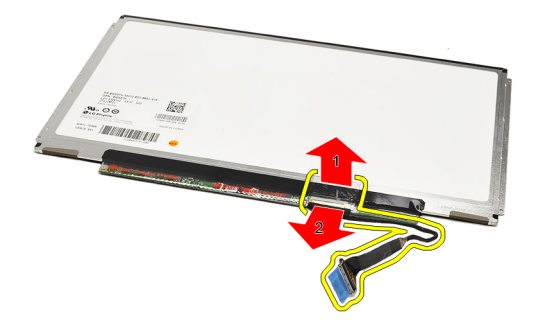

<mark>◇ 노트:</mark> 디스플레이 패널을 장착하려면 <u>디스플레이 패널 장착</u>을 참조하십시오.

#### 디스플레이 패널 장착

노트: 디스플레이 패널을 분리하거나 위치를 확인하려면 [디스플레이](#page-54-0) 패널 분리를 참조하십시오.

- 1. 디스플레이 케이블을 디스플레이 덮개에 연결하고 접착 테이프를 사용하여 디스플레이 케이블을 디스플 레이 패널에 고정시킵니다.
- 2. 디스플레이 패널을 디스플레이 후면 덮개에 놓습니다.
- 3. 디스플레이 패널을 디스플레이 후면 덮개에 고정시키는 나사를 끼우고 조입니다.
- 4. [디스플레이](#page-57-0) 힌지를 장착합니다.
- 5. [디스플레이](#page-28-0) 베젤을 분리합니다.
- 6. 손목 받침대 및 [디스플레이](#page-21-0) 조립품을 장착합니다.
- 7. [시스템](#page-36-0) 보드를 장착합니다.
- 8. 열 [팬을](#page-33-0) 장착합니다.
- 9. [키보드를](#page-47-0) 설치합니다.
- 10. [메모리를](#page-40-0) 설치합니다.
- 11. LED [덮개를](#page-42-0) 설치합니다.
- 12. [WLAN](#page-19-0) 카드를 장착합니다.
- 13. [WWAN](#page-45-0) 카드를 설치합니다.
- 14. **배터리**를 설치합니다.
- 15. [베이스](#page-10-0) 덮개를 설치합니다.
- 16. SD [카드를](#page-9-0) 설치합니다.
- 17. 컴퓨터 내부 [작업을](#page-3-0) 마친 후에의 절차를 따릅니다.

## <span id="page-56-0"></span>디스플레이 힌지

### 디스플레이 힌지 분리

- 1. 컴퓨터 내부 작업을 [시작하기](#page-2-0) 전에의 절차를 따릅니다.
- 2. SD [카드를](#page-8-0) 분리합니다.
- 3. [베이스](#page-10-0) 덮개를 분리합니다.
- 4. [배터리를](#page-6-0) 분리합니다.
- 5. WLAN(무선 [근거리](#page-18-0) 통신망) 카드를 분리합니다.
- 6. [WWAN\(](#page-44-0)무선 광역 통신망) 카드를 분리합니다.
- 7. LED [덮개를](#page-42-0) 분리합니다.
- 8. [메모리를](#page-40-0) 분리합니다.
- 9. [키보드를](#page-46-0) 분리합니다.
- 10. [시스템](#page-34-0) 보드를 분리합니다.
- 11. 손목 받침대 및 [디스플레이](#page-20-0) 조립품을 분리합니다.
- 12. [디스플레이](#page-26-0) 베젤을 분리합니다.
- 13. 케이블 홀더를 고정시키는 나사를 제거합니다.

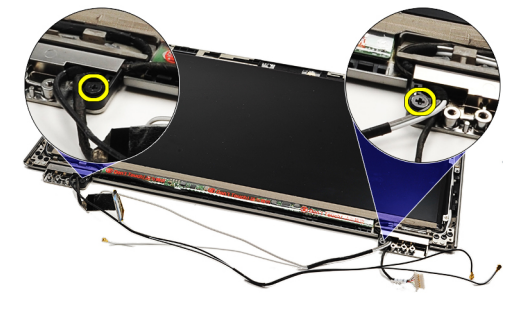

14. 카드 홀더를 분리합니다.

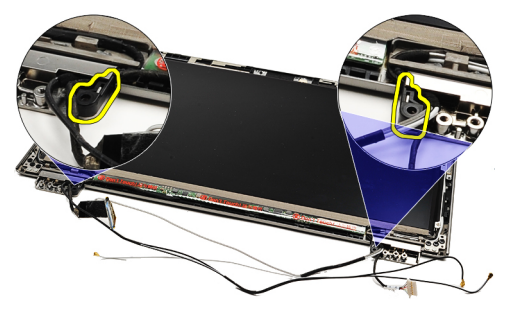

15. 디스플레이 힌지를 고정시키는 나사를 제거합니다.

<span id="page-57-0"></span>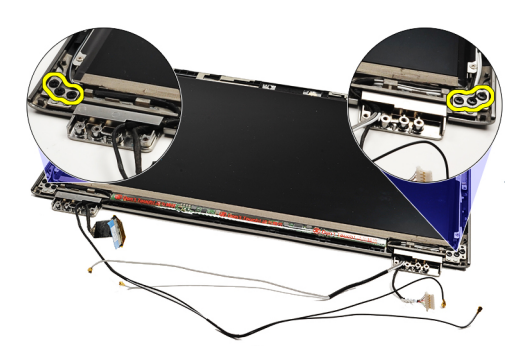

16. 디스플레이 힌지를 분리합니다.

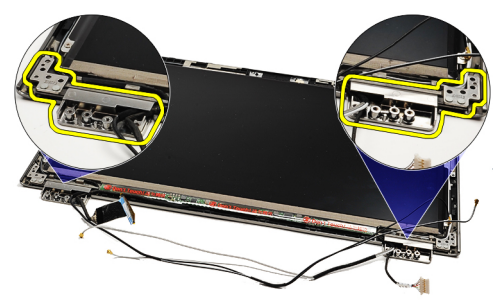

노트: 디스플레이 힌지를 장착하려면 디스플레이 힌지 장착을 참조하십시오.

### 디스플레이 힌지 설치

**/ 노트:** [디스플레이](#page-56-0) 힌지를 제거하거나 위치를 확인하려면 디스플레이 힌지 제거를 참조하십시오.

- 1. 디스플레이 힌지를 해당 위치에 놓습니다.
- 2. 나사를 끼워 왼쪽 및 오른쪽 디스플레이 힌지를 고정시킵니다.
- 3. 케이블 홀더를 두 디스플레이 힌지에 삽입합니다.
- 4. 각 케이블 홀더를 고정시키는 나사를 끼우고 조입니다.
- 5. [디스플레이](#page-28-0) 베젤을 설치합니다.
- 6. 손목 받침대 및 [디스플레이](#page-21-0) 조립품을 장착합니다.
- 7. [시스템](#page-36-0) 보드를 장착합니다.
- 8. [키보드](#page-47-0)를 설치합니다.
- **9.** [메모리](#page-40-0)를 설치합니다.
- 10. LED [덮개를](#page-42-0) 설치합니다.
- 11. [WWAN](#page-45-0) 카드를 설치합니다.
- 12. [WLAN](#page-19-0) 카드를 설치합니다.
- 13. [배터리](#page-7-0)를 설치합니다.
- 14. [베이스](#page-10-0) 덮개를 설치합니다.
- 15. SD [카드를](#page-9-0) 설치합니다.
- 16. [컴퓨터](#page-3-0) 내부 작업을 마친 후에의 절차를 따릅니다.

## <span id="page-58-0"></span>SIM 보드

### SIM 보드 분리

- 1. 컴퓨터 내부 작업을 [시작하기](#page-2-0) 전에의 절차를 따릅니다.
- 2. SD [카드를](#page-8-0) 분리합니다.
- 3. [베이스](#page-10-0) 덮개를 분리합니다.
- 4. [배터리를](#page-6-0) 분리합니다.
- 5. SIM [카드를](#page-38-0) 분리합니다.
- 6. SIM 보드 케이블을 시스템 보드에서 분리합니다.

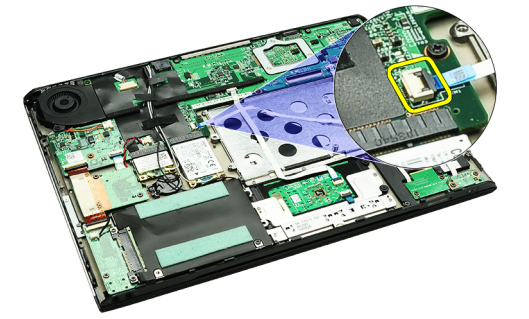

7. SIM 보드를 컴퓨터에 고정시키는 나사를 제거합니다.

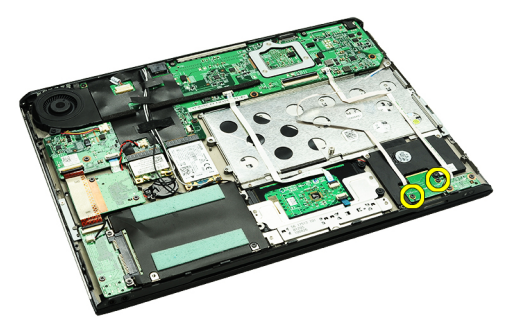

8. 컴퓨터의 금속 브래킷에서 SIM 보드 데이터 케이블을 조심스럽게 벗깁니다.

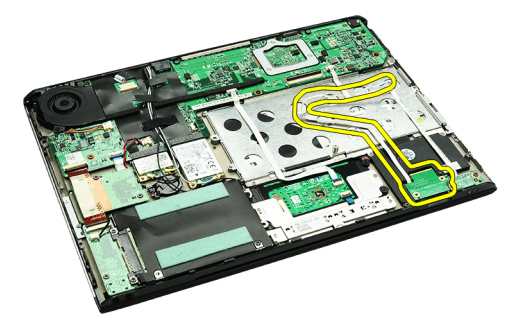

9. SIM 보드와 SIM 보드 데이터 케이블을 들어 올려 컴퓨터에서 분리합니다.

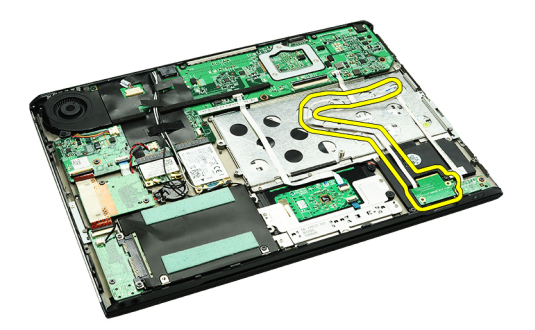

■ 노트: SIM 보드를 장착하려면 SIM 보드 장착을 참조하십시오.

### SIM 보드 장착

<mark>∠ 노트: SIM [보드](#page-58-0)를 분리하거나 위치를 확인하려면 <u>SIM 보드 분리</u>를 참조하십시오.</mark>

- 1. SIM 보드를 슬롯에 끼웁니다.
- 2. SIM 보드를 컴퓨터에 고정시키는 나사를 조입니다.
- 3. SIM 보드 케이블을 시스템 보드에 연결합니다.
- 4. 플렉스 케이블을 금속 브래킷에 고정합니다.
- 5. [배터리](#page-7-0)를 설치합니다.
- 6. [베이스](#page-10-0) 덮개를 설치합니다.
- 7. SD [카드를](#page-9-0) 설치합니다.
- 8. **SIM [카드](#page-39-0)를** 설치합니다.
- 9. [컴퓨터](#page-3-0) 내부 작업을 마친 후에의 절차를 따릅니다.

## 시스템 설정

#### 개요

시스템 설정을 사용하여 다음과 같은 작업을 할 수 있습니다.

- 컴퓨터에서 하드웨어를 추가, 교체, 분리한 후 시스템 구성 정보 변경.
- 사용자 암호와 같은 사용자 선택 가능 옵션 설정 또는 변경.
- 현재의 메모리 크기를 읽거나 설치된 하드 드라이브 종류 설정.

시스템 설정을 사용하기 전에 나중에 참조할 수 있도록 시스템 설정 화면 정보를 기록해 두는 것이 좋습니다.

#### 주의: 컴퓨터 전문가가 아닌 경우 이 프로그램의 설정을 변경하지 마십시오. 일부 변경은 컴퓨터의 오작동 을 발생시킬 수 있습니다.

#### 시스템 설정 시작

- 1. 컴퓨터를 켜거나 다시 시작합니다.
- 2. 파란색 DELL 로고가 표시되면 F2 프롬프트가 나타나는지 보십시오.
- 3. F2 프롬프트가 나타나면 <F2> 키를 즉시 누릅니다.
	- 노트: F2 프롬프트는 키보드가 초기화되었다는 것을 나타냅니다. 이 프롬프트는 빠르게 나타났다 사라 지므로 표시되는지 지켜보다 나타나면 곧바로 <F2> 키를 누르십시오. 프롬프트가 표시되기 전에 <F2> 키를 누르면 이 키입력 값을 잃게 됩니다.
- 4. 운영체제 로고가 나타나는 데 시간이 오래 소요되면 Microsoft Windows 바탕 화면이 나타날 때까지 기다렸 다가 컴퓨터를 종료하고 다시 시도하십시오.

#### 시스템 설정 화면

Menu(메뉴) — 시스템 설정 창 상단에 나타납니다. 이 필드는 시스템 설정 옵션에 액세스할 수 있는 메뉴를 제 공합니다. 탐색하려면 <왼쪽 화살표>와 <오른쪽 화살표> 키를 누릅니다. Menu(메뉴) 옵션이 강조 표시되면 Options List(옵션 목록)에 컴퓨터에 설치된 하드웨어를 정의하는 옵션이 표시됩니다.

Options List(옵션 목록) — System 아래로 스크롤할 수 있습니다. 옵션 니다. 현재 설정을 변경하려면 이 강조 표시되면 Options Field(옵션 <Enter>를 누르고 Options List(옵션 필드)에 옵션의 현재 설정과 사용 가능한 설정이 나타납니다.

Setup(시스템 설정) 창 왼쪽에 나타 List(옵션 목록) 오른쪽에 나타나며 오른쪽에 나타나며 Options List(옵 납니다. 이 필드는 설치된 하드웨어, Options List(옵션 목록)에 나열된 각 션 목록)에서 선택한 옵션에 대한 절전 및 보안 기능을 포함한 컴퓨터 옵션에 대한 정보를 표시합니다. 이 도움말 정보가 포함되어 있습니다. 구성을 정의하는 기능을 나열합니 필드에서 컴퓨터에 대한 정보를 확 다. 위, 아래 화살표 키로 목록을 위, 인하고 현재 설정을 변경할 수 있습 목록)로 돌아가려면 <ESC>를 누릅 니다.

> 노트: Options Field(옵션 필드)에 나열된 일부 설정은 변경할 수 없습니다.

Options Field(옵션 필드) — Options Help(도움말) — 시스템 설정 창의

Key Functions(키 기능) — Options Field(옵션 필드)의 아래쪽에 나타나며 활성 시스템 설정 필드의 키와 해당 기 ..............................<br>능이 나열됩니다.

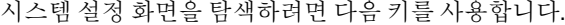

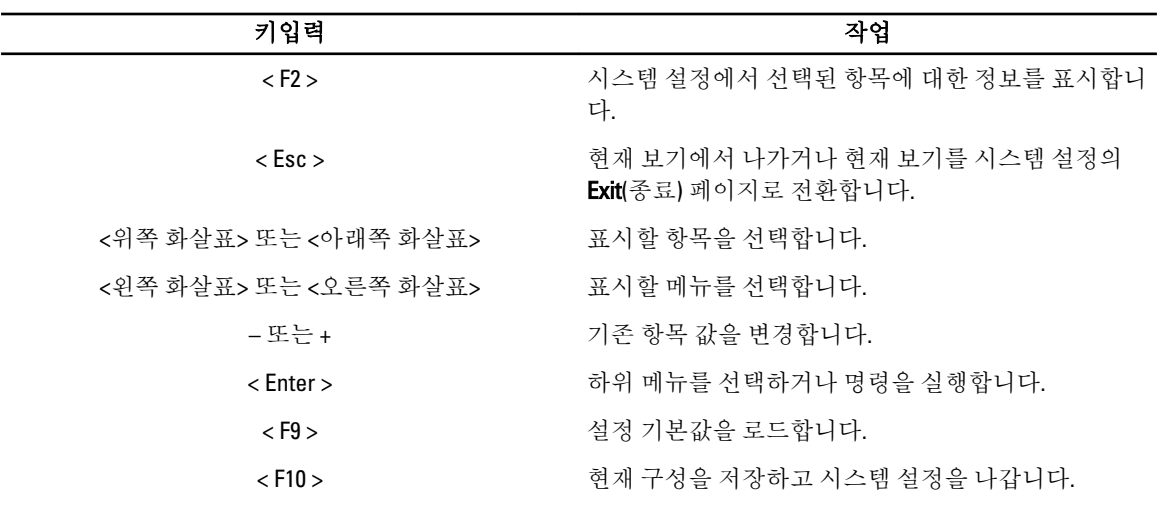

## 시스템 설정 옵션

Main(기본 옵션)

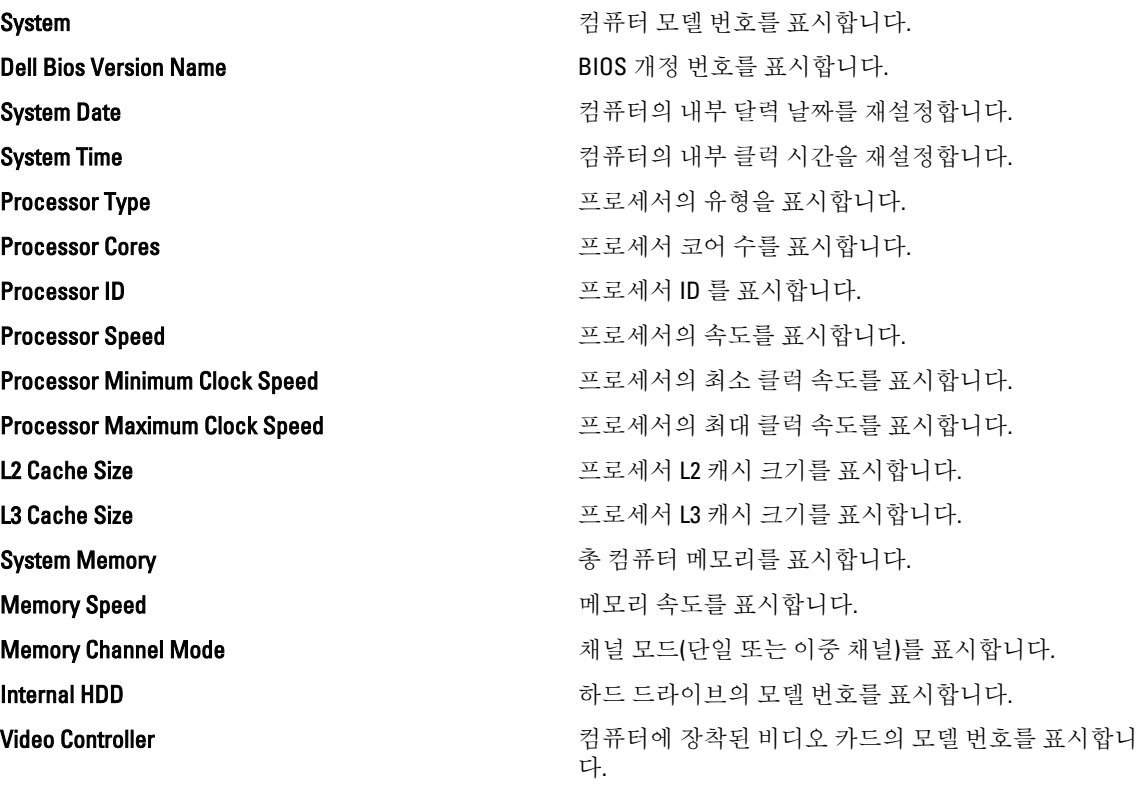

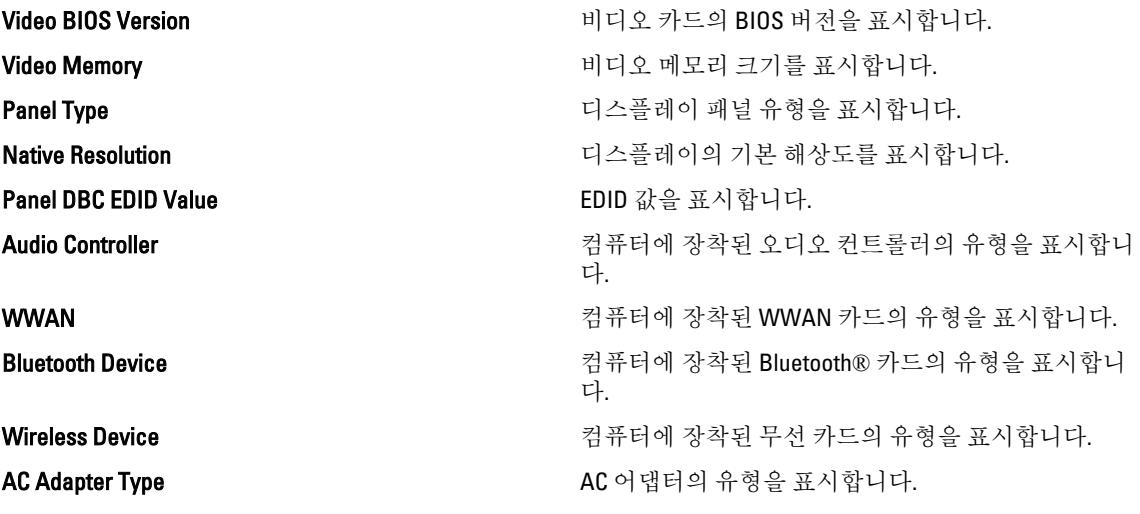

### Advanced(고급 항목)

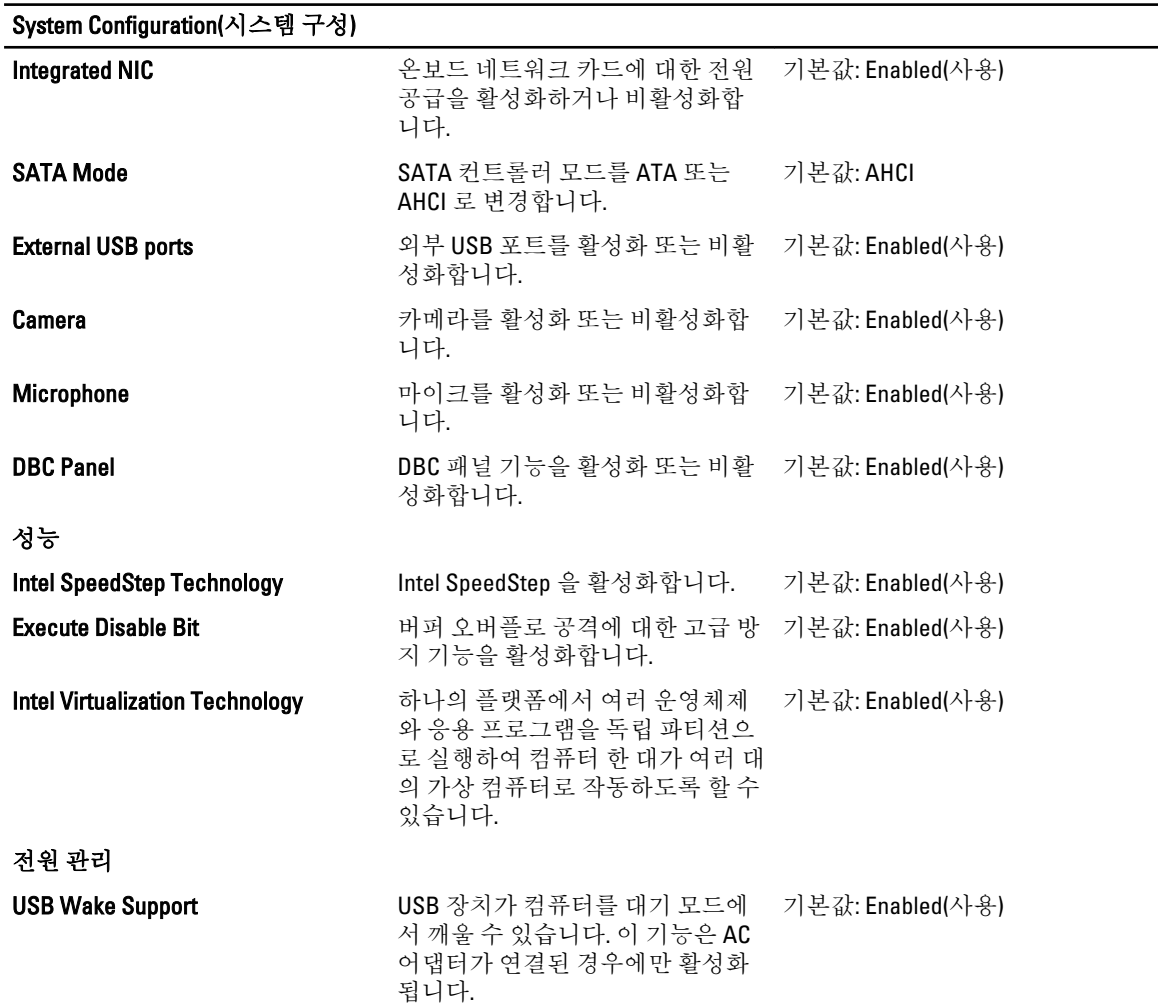

#### System Configuration(시스템 구성)

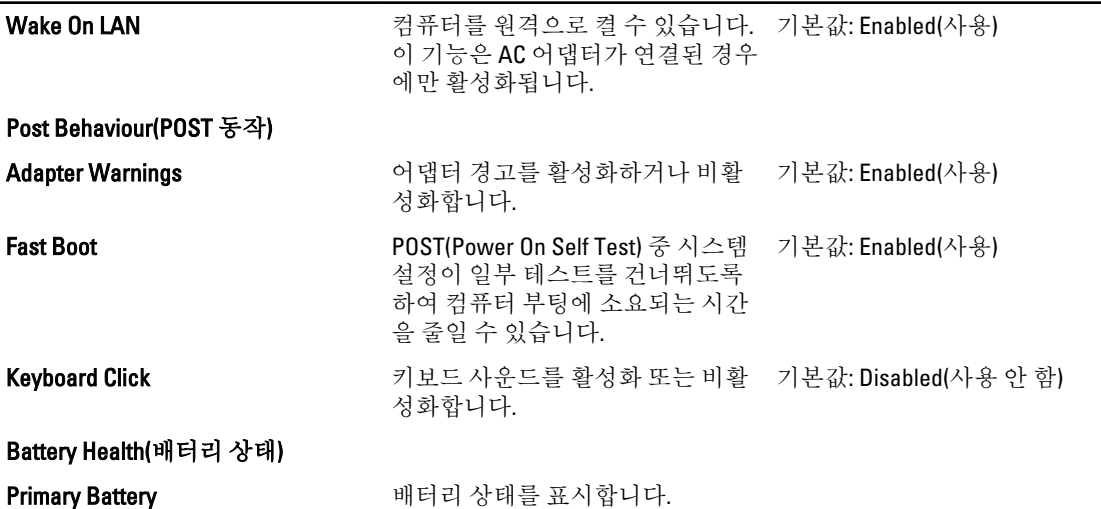

#### 보안

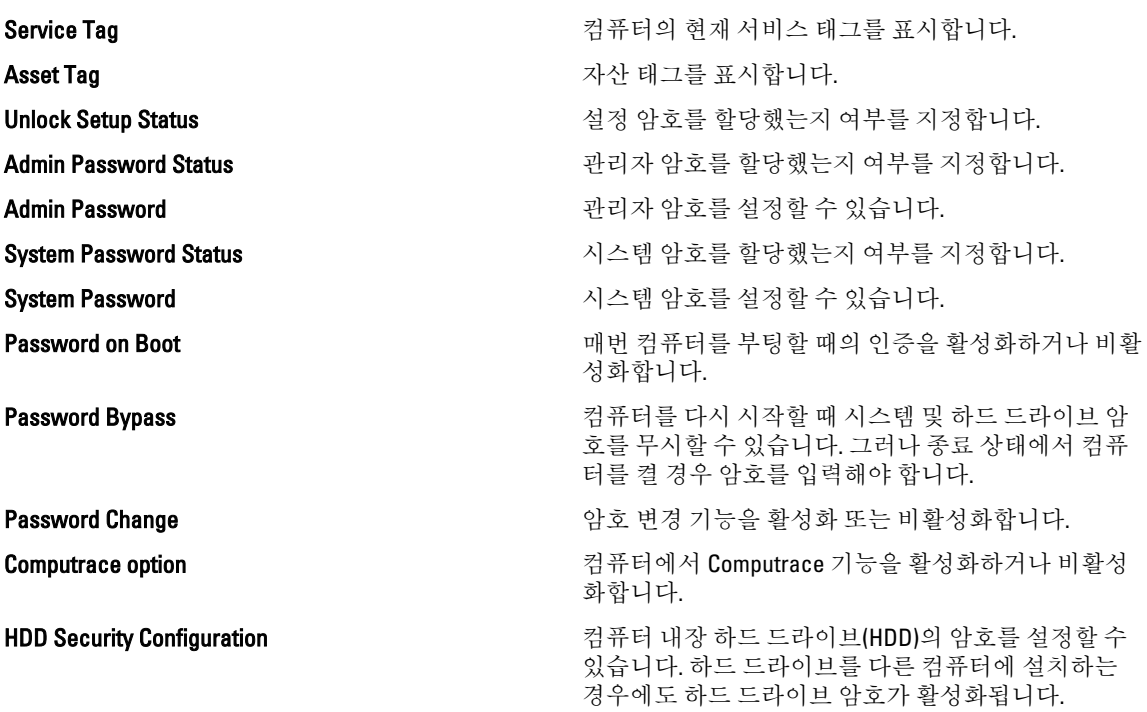

#### 부팅

부팅 탭에서는 부팅 순서를 변경할 수 있습니다.

#### 종료

이 섹션에서는 시스템 설정을 나가기 전에 기본 설정을 저장, 삭제 및 로드할 수 있습니다.

## **Diagnostics**

## 장치 상태 표시등

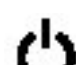

컴퓨터가 켜질 때 켜지고 컴퓨터가 전원 관리 모드이면 깜박입니다.

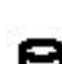

컴퓨터가 데이터를 읽거나 쓸 때 켜집니다.

ħ

배터리 충전 상태를 나타내기 위해 계속 켜져 있거나 깜박입니다.

무선 네트워킹이 활성화될 때 켜집니다.

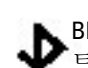

Bluetooth 무선 기술이 채택된 카드가 활성화되면 켜집니다. Bluetooth 무선 기술 기능만 끄려면 시스템 .<br>'트레이에 있는 아이콘을 마우스 오른쪽 버튼으로 클릭하고 Disable Bluetooth Radio(Bluetooth 송수신 장 <del>◆ 트레이에 双도 ·</del> 』 · ㄴ ㄴ<br>- 치 사용 안 함)를 선택하십시오.

## 전지 상태 표시등

컴퓨터가 전원 콘센트에 연결되어 있는 경우, 배터리 표시등은 다음과 같이 동작합니다.

- 주황색 및 파란색 표시등이 번갈아 깜박임 해당 노트북 컴퓨터에 인증되지 않았거나 지원되지 않는 비 Dell AC 어댑터가 연결되어 있습니다.
- 파란색 표시등이 켜져 있는 상태에서 주황색 표시등이 깜박임 AC 어댑터를 사용하는 상태에서 임시 배터리 오류가 발생했습니다.
- 황색 표시등이 지속적으로 깎박임 AC 어댑터를 사용하는 상태에서 심각한 배터리 오류가 발생했습니 다.
- 꺼짐 AC 어댑터를 사용하는 상태에서 배터리가 완전 충전 모드에 있습니다.
- 파란색 표시등 켜짐 AC 어댑터를 사용하는 상태에서 배터리가 충전 모드에 있습니다.

## 배터리 충전 및 상태

배터리 충전 상태를 확인하려는 경우, 배터리 충전 게이지의 상태 버튼을 눌러다 놓으면 충전량 표시등이 켜집 니다. 각 표시등은 총 배터리 충전량의 약 20%를 나타냅니다. 예를 들어 4 개의 표시등이 켜져 있으면 약 80%의 배터리 잔량이 있는 것입니다. 표시등이 나타나지 않으면 배터리가 완전히 방전된 것입니다.

배터리 게이지를 사용하여 배터리 상태를 확인하려면 배터리 충전 게이지의 상태 버튼을 3 초 이상 누릅니다. 표 시등이 켜지지 않으면 배터리 상태가 양호한 것이며 원래 충전량의 80% 이상 남아 있는 것입니다. 각 표시등은 점진적인 저하를 나타냅니다. 5 개의 표시등이 나타나면 충전량의 60% 미만이 남아 있는 것이므로 배터리 교체 를 고려해야 합니다.

## 키보드 상태 표시등

키보드 위에 있는 녹색 표시등은 다음과 같은 상태를 나타냅니다.

숫자 키패드가 활성화될 때 켜집니다.

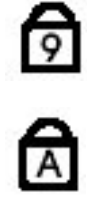

Caps Lock 기능이 활성화될 때 켜집니다.

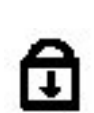

스크롤 잠금 기능이 활성화될 때 켜집니다.

### LED 오류 코드

다음 표에는 컴퓨터가 전원 켜기 자체 테스트를 완료할 수 없을 때 나타날 수 있는 LED 코드가 나와 있습니다.

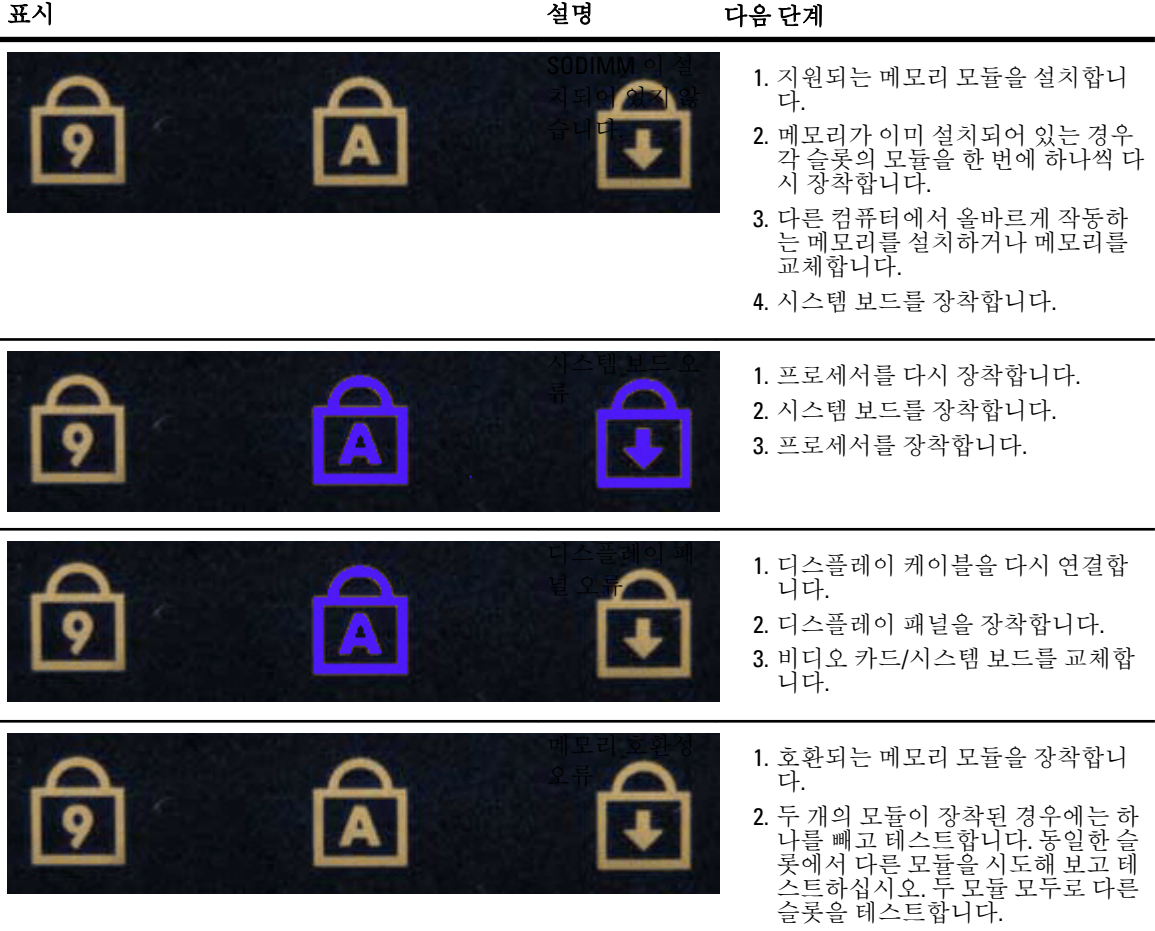

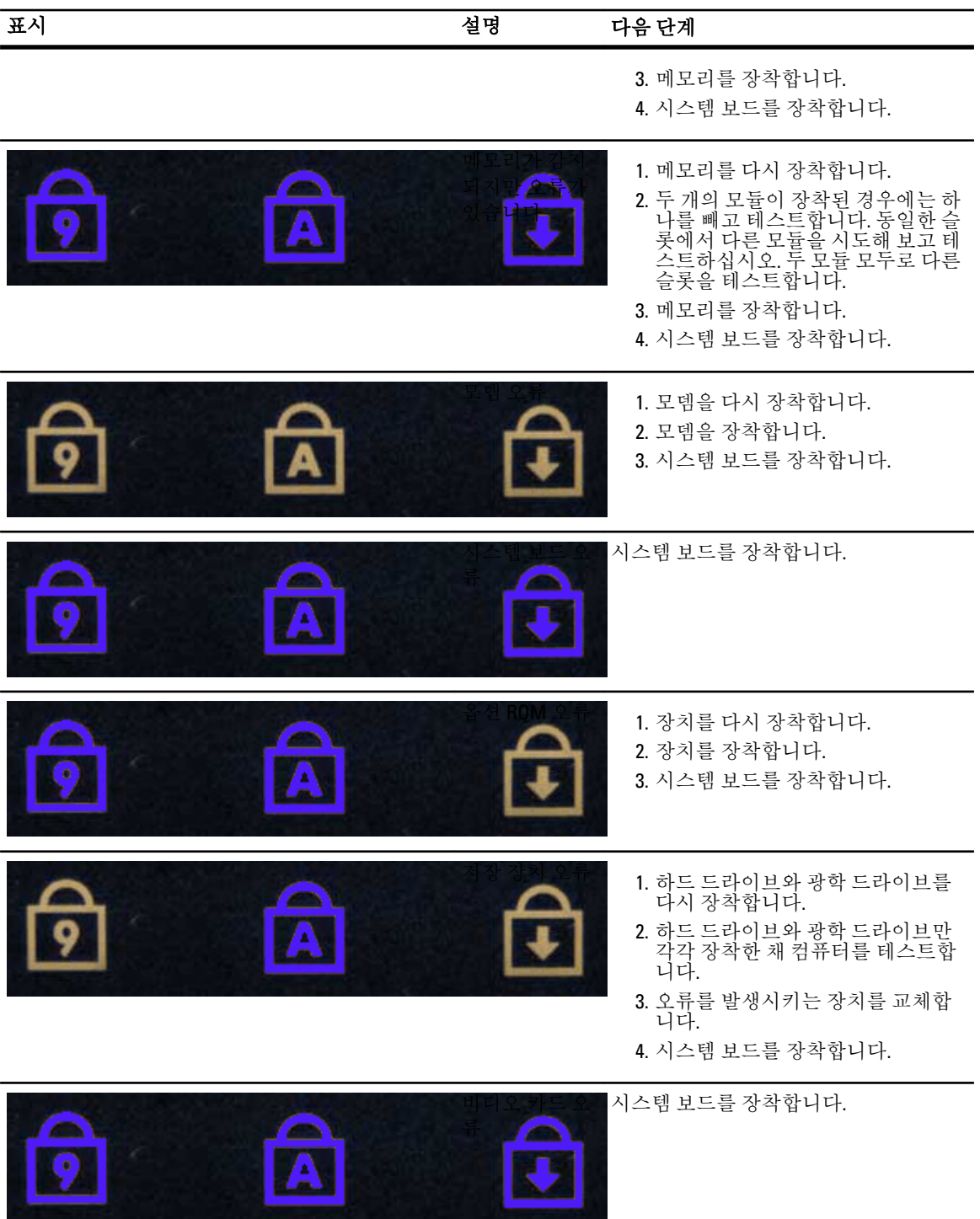

## Dell 에 문의하기

## Dell 에 문의하기

판매, 기술 지원 또는 고객 서비스 문제에 대해 Dell 에 문의하려면 다음 방법을 이용하실 수 잇습니다.

- 1. support.dell.com 을 방문하십시오.
- 2. 페이지 맨 아래의 Choose a Country/Region(국가/지역 선택) 드롭다운 메뉴에서 국가 또는 지역을 확인합니 다.
- 3. 페이지 왼쪽에서 Contact Us(문의하기)를 클릭합니다.
- 4. 원하는 서비스 또는 지원 링크를 선택합니다.
- 5. Dell 에 문의하는 데 편리한 방법을 선택합니다.